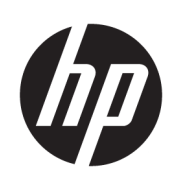

Série de Cortadores HP Látex

Guia do usuário

Edição 3

© Copyright 2017–2020 HP Development Company, L.P.

#### Avisos legais

As informações contidas neste documento estão sujeitas a alteração sem prévio aviso.

As únicas garantias dos produtos e serviços HP estão estabelecidas nas declarações de garantia expressas que acompanham tais produtos e serviços. Nenhuma informação aqui descrita deve ser utilizada para criar uma garantia adicional. A HP não se responsabiliza por erros ou omissões editoriais ou técnicas aqui contidas.

#### Marcas comerciais

Microsoft® e Windows® são marcas registradas da Microsoft Corporation nos EUA.

# Conteúdo

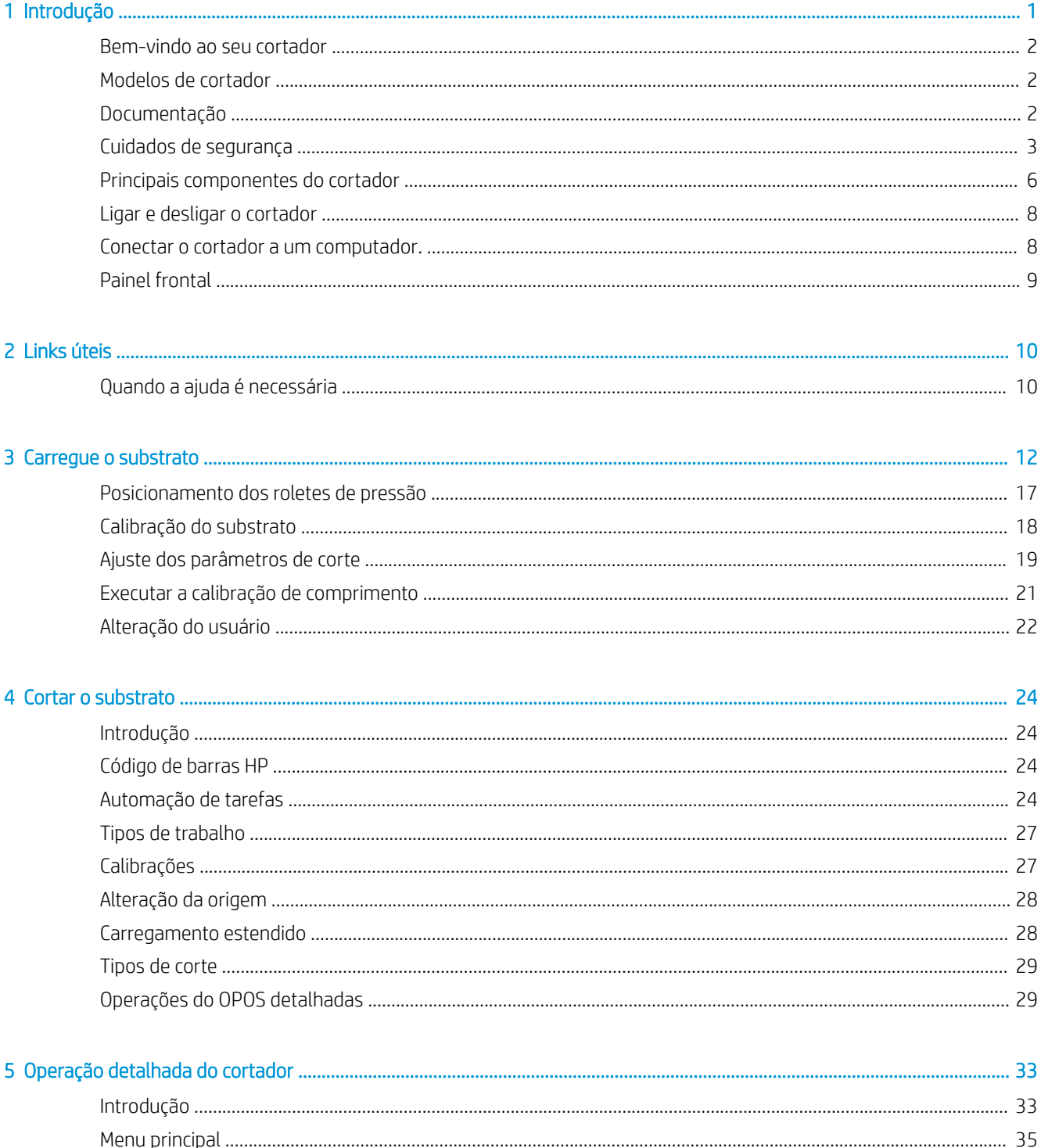

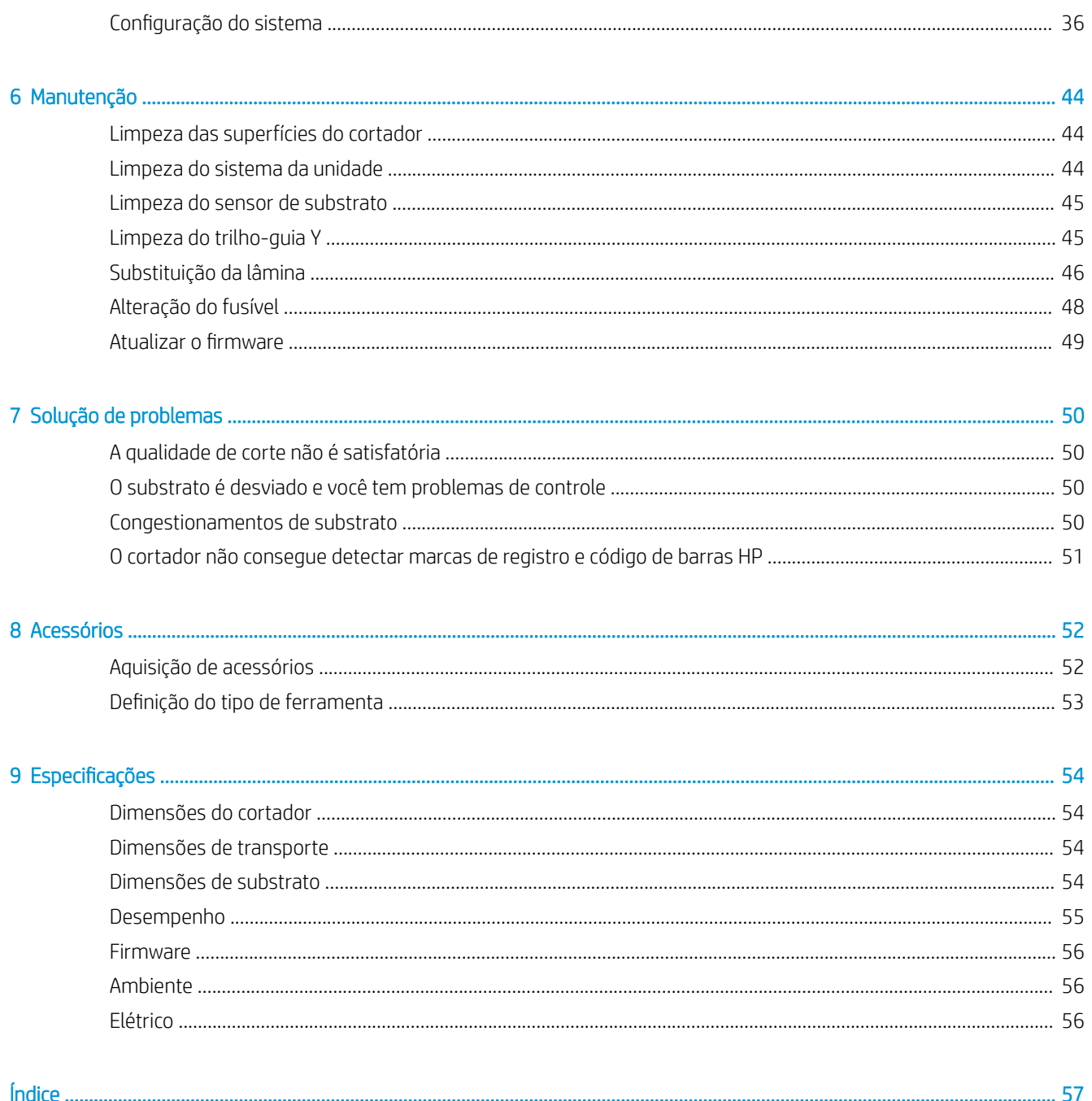

# <span id="page-4-0"></span>1 Introdução

- [Bem-vindo ao seu cortador](#page-5-0)
- [Modelos de cortador](#page-5-0)
- [Documentação](#page-5-0)
- [Cuidados de segurança](#page-6-0)
- [Principais componentes do cortador](#page-9-0)
- [Ligar e desligar o cortador](#page-11-0)
- [Conectar o cortador a um computador.](#page-11-0)
- [Painel frontal](#page-12-0)

## <span id="page-5-0"></span>Bem-vindo ao seu cortador

O seu cortador é um cortador de contorno com lâmina de corte por arrasto projetado para cortar substratos flexíveis de forma precisa. Alguns dos recursos principais do cortador são mostrados abaixo:

- Sistema de posicionamento óptico (OPOS X) e sistema de código de barras HP para corte preciso e autônomo
- Modos de corte diferentes, com a capacidade de cortar completamente alguns substratos
- Compatível com ferramentas de fixação, lâmina e caneta
- Cabeçote de corte de alta velocidade, para o corte de vinil de forma confiável e sem esforço
- Painel de controle intuitivo para modificar as configurações facilmente
- Sistema de substrato inteligente para manter os substratos na trilha, mesmo quando cortar na velocidade máxima
- Conectividade Ethernet (LAN)
- Cesta de substrato incluída

Para enviar trabalhos de impressão à impressora, você precisará do software RIP (Raster Image Processor), que deverá estar em execução em outro computador. O software RIP é disponibilizado por diversas empresas. Está incluída na caixa uma licença para o HP FlexiPrint and Cut RIP, que dá suporte aos fluxos de trabalho de impressão e corte e de corte direto.

## Modelos de cortador

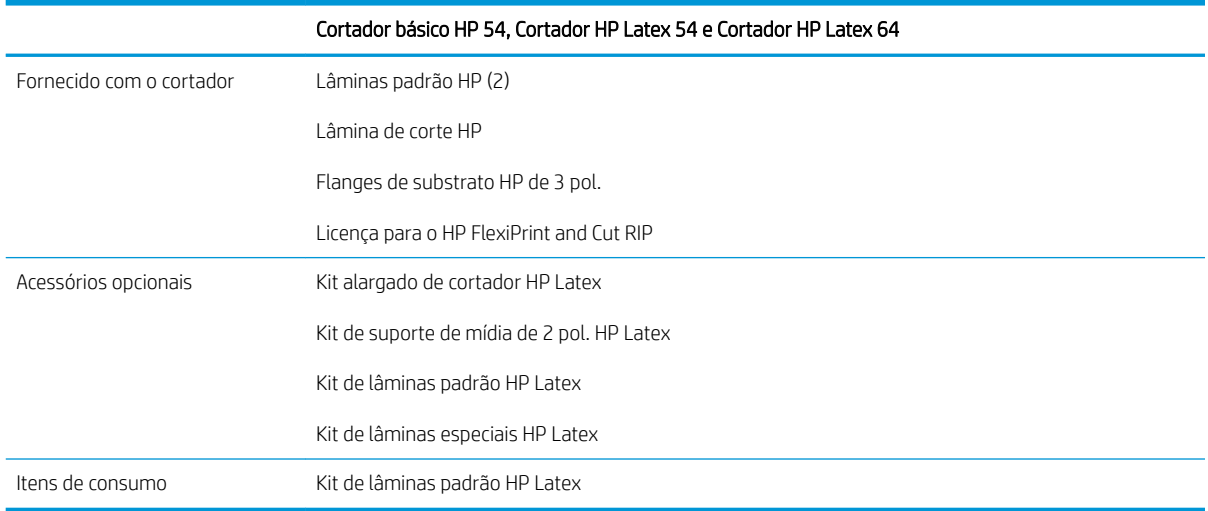

# Documentação

Os documentos a seguir podem ser baixados em [http://www.hp.com/go/latex115printandcut/manuals/:](http://www.hp.com/go/latex115printandcut/manuals/)

- Informações iniciais
- Guia de preparação do local
- Instruções de montagem
- Guia do usuário
- <span id="page-6-0"></span>Informações legais
- Garantia limitada

As imagens do código da Resposta Rápida (QR) encontradas em algumas partes deste guia do usuário fornecem links para explicações adicionais em vídeo de tópicos específicos.

## Cuidados de segurança

Antes de usar seu cortador, leia os seguintes cuidados de segurança para garantir o uso seguro do equipamento.

Você deve ter o treinamento técnico apropriado e a experiência necessária para conhecer os perigos aos quais pode estar exposto na realização de uma tarefa, além de tomar as medidas adequadas para minimizar riscos a você mesmo e a outras pessoas.

Este equipamento não é adequado para uso em locais onde seja provável a presença de crianças.

### Diretrizes gerais de segurança

- Não há peças que possam ser reparadas pelo operador dentro do cortador, exceto aquelas cobertas pelo programa Autorreparo do cliente da HP (veja<http://www.hp.com/go/selfrepair/>). Contate o pessoal de serviço qualificado para fazer a manutenção de outras peças.
- Em qualquer um dos casos a seguir, desligue o cortador e entre em contato com o representante de servicos:
	- O cabo de alimentação ou o plugue está danificado.
	- O cortador foi daniƬcado devido a um impacto.
	- Há algum tipo de dano mecânico ou no gabinete.
	- Caiu líquido dentro do cortador.
	- Há fumaça ou um cheiro estranho vindo do cortador.
	- O cortador caiu.
	- O cortador não está funcionando corretamente.
- Desligue o cortador em qualquer um dos casos a seguir:
	- Durante uma tempestade.
	- Durante uma queda de energia.
- Tome cuidado especial com as zonas marcadas com a etiqueta de aviso.
- As medições de ventilação do local, seja escritório ou sala de impressão ou cópia, devem atender às regulamentações e diretrizes de segurança e de saúde ambiental (EHS) locais.

### Risco de choque elétrico

 $\triangle$  AVISO! Os circuitos internos das fontes de alimentação integradas operam com voltagens perigosas, capazes de causar ferimentos graves ou morte.

O cortador usa um cabo de energia. Desconecte o cabo de energia antes de reparar o cortador.

Para evitar risco de choque elétrico:

- O cortador só pode ser conectado a tomadas aterradas.
- Não remova nem abra tampas ou plugues de sistema fechado.
- Não insira objetos nos slots do cortador.
- Tome cuidado para não tropeçar nos cabos quando passar atrás do cortador.
- Insira o cabo de alimentação até o fim e de forma segura na parede e na entrada do cortador.
- Nunca manipule o cabo de alimentação com as mãos úmidas.

### Perigo de incêndio

Para evitar risco de incêndios, tome as precauções a seguir:

- O cliente é responsável por atender aos requisitos do cortador e aos requisitos do Código Elétrico de acordo com a jurisdição do país onde o equipamento esteja instalado. Use a voltagem de fonte de alimentação especificada na placa de identificação.
- Conecte os cabos de alimentação a uma linha protegida por um disjuntor de linha secundária, como descrito no quia de preparação do local. Não use filtro de linha (adaptadores de tomada) para conectar o cabo de alimentação.
- Use somente o cabo fornecido com o cortador pela HP. Não use um cabo danificado. Não use o cabo de alimentação com outros produtos.
- Não insira objetos nos slots do cortador.
- Cuidado para não molhar o cortador. Após a limpeza, todos os componentes devem estar secos antes de usar o cortador novamente.
- Não use produtos aerossóis que contenham gases inflamáveis no interior nem em volta do cortador. Não utilize o cortador em um ambiente com risco de combustão.
- Não bloqueie nem cubra as aberturas do cortador.

### Perigo mecânico

O cortador contém peças móveis que podem causar lesões. Para evitar lesões, tome estas precauções ao trabalhar perto do cortador:

- Mantenha suas roupas e todas as partes do corpo distantes das peças móveis do cortador.
- Não use correntes, pulseiras nem outros objetos pendurados.
- Se seu cabelo for comprido, prenda-o para que ele não entre no cortador.
- Cuidado para que mangas e luvas não figuem presas nas peças móveis do cortador.
- Não toque nas engrenagens nem nos rolos móveis durante a impressão.
- Não utilize o cortador com as tampas abertas.

### Perigo devido à radiação de luz

Radiação de luz é emitida dos indicadores de status do LED e do painel frontal. Essa iluminação está em conformidade com os requisitos do grupo de isenção da IEC 62471:2006, *Segurança fotobiológica das lâmpadas e sistemas de lâmpada*. Entretanto, recomenda-se que você não olhe diretamente para os LEDs enquanto eles estiverem ligados. Não modifique o módulo.

### <span id="page-8-0"></span>Perigo devido a substrato pesado

Deve-se ter cuidado especial a fim de evitar ferimentos ao manusear substratos pesados:

- Talvez seja necessário mais de uma pessoa para manusear os rolos de substrato pesados. Tome cuidado para evitar problemas de coluna e/ou lesões.
- Use uma empilhadeira, uma paleteira ou outro equipamento de transporte.
- Ao lidar com rolos de substrato pesados, use equipamentos de proteção pessoal, inclusive botas e luvas.

#### Avisos e cuidados

Os símbolos a seguir são usados neste manual para assegurar o uso correto do cortador e evitar danos a ele. Siga as instruções marcadas com estes símbolos.

 $\triangle$  AVISO! O não cumprimento das orientações marcadas com esse símbolo pode resultar em ferimentos graves ou morte.

A CUIDADO: O não cumprimento das orientações marcadas com esse símbolo pode resultar em ferimentos leves ou em danos ao cortador.

### Etiquetas de aviso

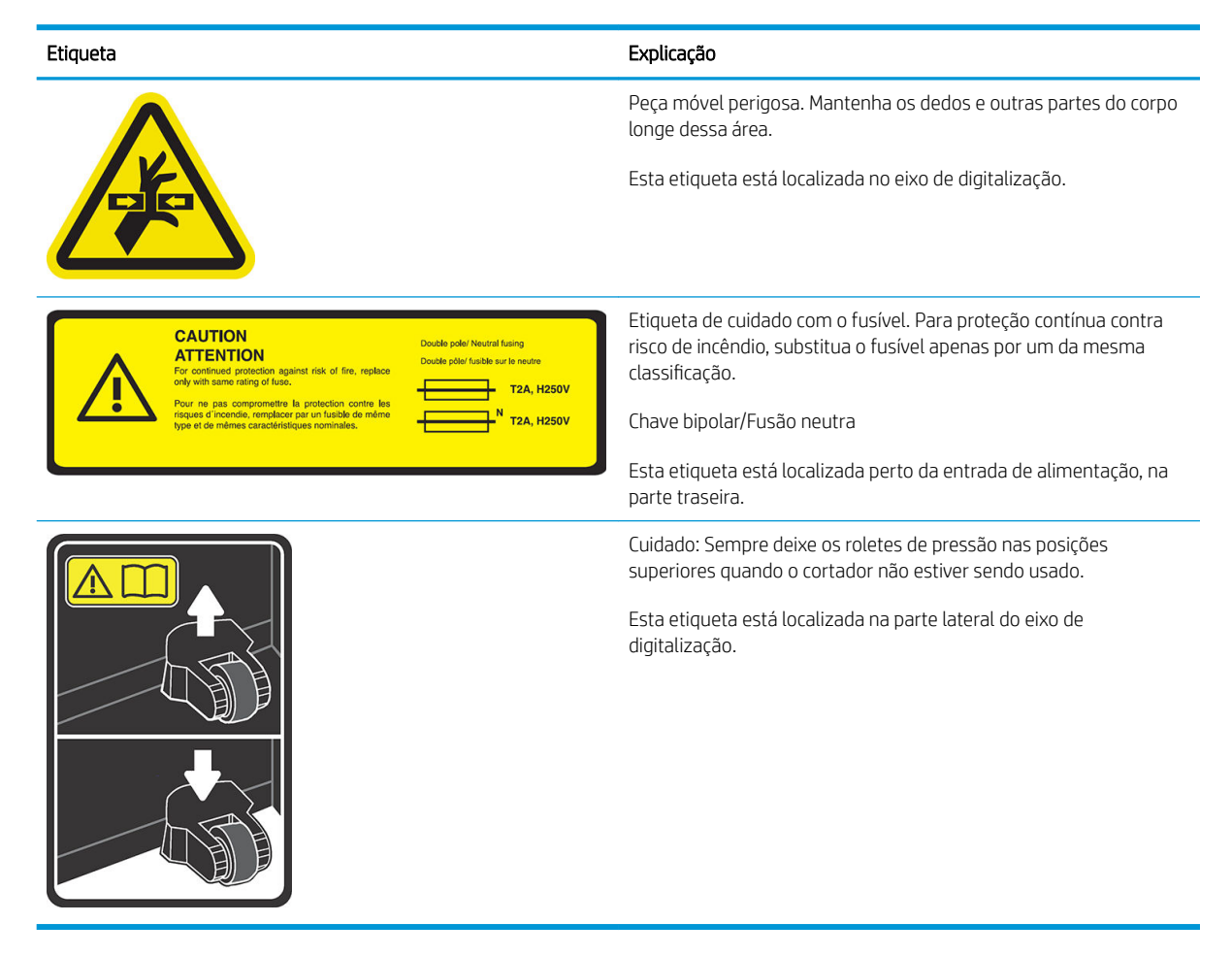

<sup>2</sup> NOTA: A posição final e tamanho da etiqueta podem variar ligeiramente, mas sempre devem estar visíveis e próximos à área de risco em potencial.

# <span id="page-9-0"></span>Principais componentes do cortador

As exibições a seguir ilustram os principais componentes do cortador.

### Visão frontal

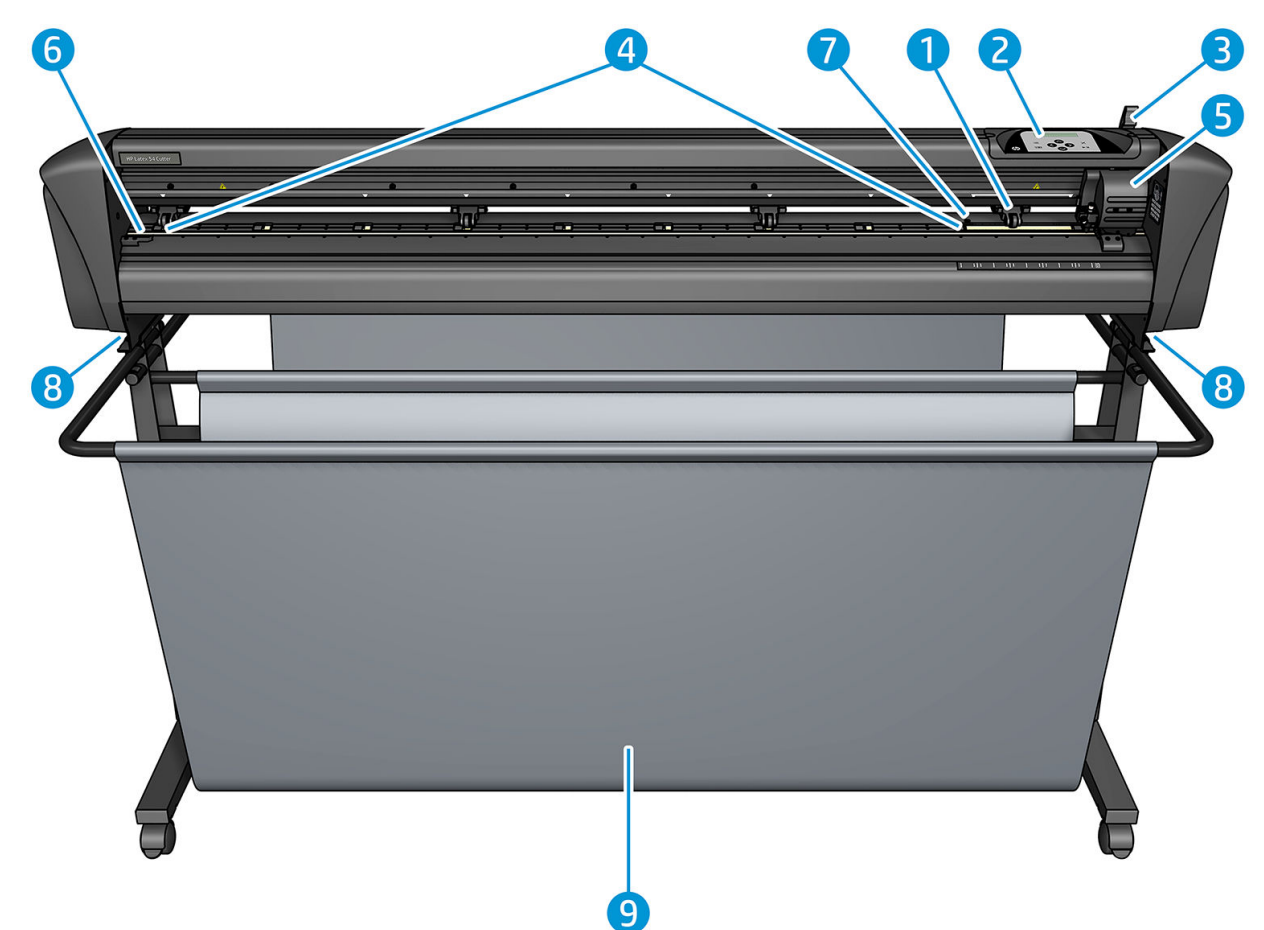

- 1. Rolete de pressão (o número de roletes depende do modelo)
- 2. Painel frontal
- 3. Alavanca do rolete de pressão
- 4. Abas de unidade de substrato (o número de abas depende do modelo)
- 5. Carro de ferramentas e sensor OPOS
- 6. Faixa de corte
- 7. Sensor de substrato
- 8. Parafusos para prender a base do cortador
- 9. Cesta de substrato

### <span id="page-10-0"></span>Visão traseira

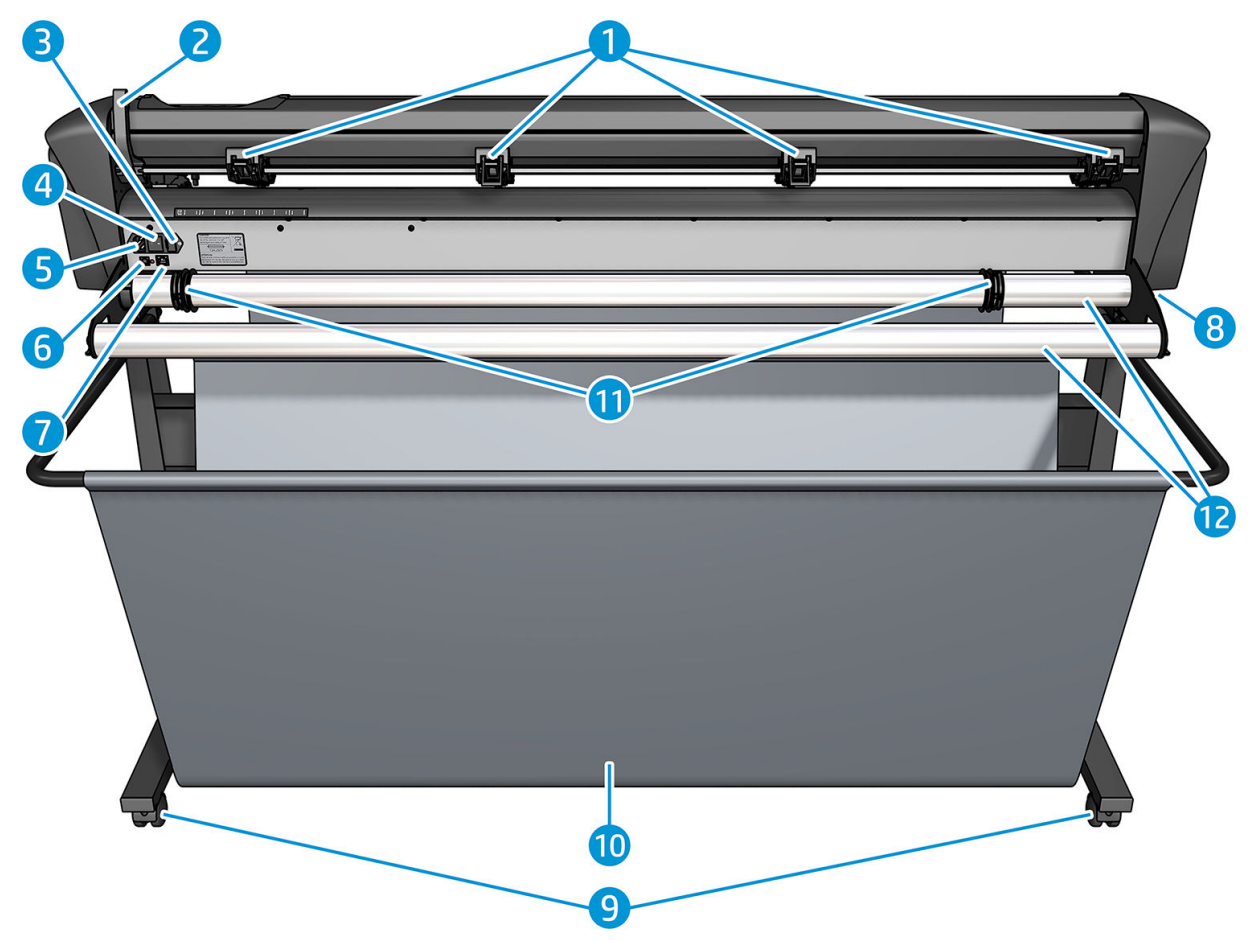

- 1. Roletes de pressão
- 2. Alavanca do rolete de pressão
- 3. Caixa de fusível
- 4. Chave Liga/Desliga
- 5. Soquete de alimentação de CA
- 6. Porta USB
- 7. Porta LAN
- 8. Parafusos para prender a base do cortador
- 9. Rodízios
- 10. Cesta de substrato
- 11. Casquilhos de guia do rolo

# <span id="page-11-0"></span>Ligar e desligar o cortador

O interruptor de energia está localizado no painel traseiro do cortador.

CUIDADO: Antes de conectar o cabo de alimentação, certifique-se de que o interruptor de alimentação esteja desligado (para a posição marcada como "0").

Para ligar o cortador, coloque o interruptor de alimentação na posição marcada como "I".

Quando o cortador é ligado, a tela de toque é ativada e o cortador é inicializado. Se o substrato estiver carregado, o cortador veriƬca o seu tamanho.

### Conectar o cortador a um computador.

O cortador possui portas USB e LAN bidirecionais para conexão a um computador. Se ambas as portas estão conectadas, a porta que recebe dados primeiro permanece ativa e a outra porta é desativada.

### Conexão LAN (recomendado)

**IMPORTANTE:** Use o cabo LAN fornecido: a HP não pode garantir uma boa comunicação com outros cabos.

Conecte o cabo LAN na parte traseira do cortador e conecte a outra extremidade à rede.

Por padrão, o cortador tem o DHCP ativado, portanto, o servidor atribui automaticamente um endereço IP ao cortador. Para verificar o endereço IP, pressione : em seguida, Configuração do sistema > Configuração > Configuração de IP > DHCP ou Estático. Se você selecionar Estático, deve inserir uma máscara de rede e um endereço IP.

### Conexão USB

O cabo USB não deve ter mais de 5 m.

#### Procedimento para Microsoft Windows

- 1. Desligue o cortador.
- 2. Assegure-se de ter os direitos de administrador no computador e que o controle de conta de usuário esteja desativado, ou configure-o para o nível mais baixo.
- 3. Clique em Instalar driver USB e aquarde até que o driver esteja instalado. O RIP HP FlexiPrint and Cut também é instalado automaticamente.
- 4. Conecte uma extremidade do cabo USB a uma porta USB do computador. Essa extremidade do cabo deve ter um conector de série A USB com 4 pinos.
- 5. Conecte a outra extremidade do cabo à porta USB, na parte posterior do cortador. Essa extremidade do cabo deve ter um conector de série B USB com 4 pinos.
- 6. Ligue o cortador (veja Ligar e desligar o cortador na página 8) e retorne ao computador.

Para conectar mais de um cortador ao mesmo computador, veja [Classe USB na página 42](#page-45-0).

#### Procedimento para Apple Mac OS X

- 1. Desligue o cortador.
- 2. Conecte uma extremidade do cabo USB a uma porta USB do computador. Essa extremidade do cabo deve ter um conector de série A USB com 4 pinos.
- <span id="page-12-0"></span>3. Conecte a outra extremidade do cabo à porta USB, na parte posterior do cortador. Essa extremidade do cabo deve ter um conector de série B USB com 4 pinos.
- 4. Ligue o cortador (veja [Ligar e desligar o cortador na página 8](#page-11-0)).

A maioria dos softwares de corte para Mac OS X pode controlar o cortador sem a instalação de um driver.

# Painel frontal

O painel frontal possui oito teclas de comando e uma área de exibição capaz de exibir uma linha de texto, que é usada para exibir informações de status e opções de menu.

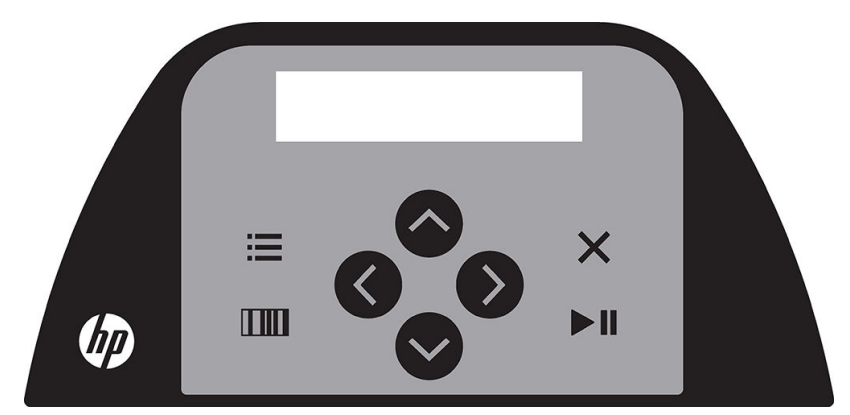

Um parâmetro ou valor de parâmetro precedido de um asterisco (\*) é o parâmetro ou valor de parâmetro atualmente selecionado. Se você vir um valor exibido sem um asterisco, não é o valor salvo.

Vários itens de menu e submenu sempre são apresentados em um loop, o que significa que, quando o último item de menu ou submenu for exibido, pressionar a tecla adequada automaticamente leva você de volta para o primeiro item do mesmo menu ou submenu.

 $\triangle$  AVISO! Sempre que você pressionar uma tecla, isso pode iniciar um teste ou movimento interno do cabecote ou substrato. Mantenha os dedos e outras partes do corpo longe da área de corte, onde há peças móveis perigosas.

#### Teclas

- Pressione **para chegar aos itens de menu mais comuns rapidamente.**
- Pressione **IIII** para ler o código de barras HP.
- O uso das teclas de direção  $(\triangle), (\diamondsuit),$ e  $(\triangle)$  depende do contexto e do que é exibido na tela.
- Pressione  $\times$  para cancelar o processo atual.
- Pressione  $\triangleright$  | para confirmar uma seleção ou um valor alterado, ou para iniciar ou pausar um trabalho.

# <span id="page-13-0"></span>2 Links úteis

Visite a Central de Conhecimento da HP Latex em <http://www.hp.com/communities/HPLatex>, onde você pode encontrar informações detalhadas sobre os produtos e aplicativos da HP Latex e usar o fórum para discutir tudo relacionado ao negócio.

Documentação do produto:<http://www.hp.com/go/latex115/manuals/>.

O treinamento do usuário (guia rápido) já está instalado em seu computador. Para reinstalar: [http://www.hp.com/go/latex300/quickguide/.](http://www.hp.com/go/latex300/quickguide/)

Vídeos sobre como usar o cortador: <http://www.hp.com/supportvideos/> ou [http://www.youtube.com/](http://www.youtube.com/HPSupportAdvanced) [HPSupportAdvanced](http://www.youtube.com/HPSupportAdvanced).

Para um programa de treinamento mais completo, consulte [http://www.hp.com/go/latex300printandcut/](http://www.hp.com/go/latex300printandcut/training) [training](http://www.hp.com/go/latex300printandcut/training) e [http://www.hp.com/go/latex115printandcut/training.](http://www.hp.com/go/latex115printandcut/training)

Informações sobre software RIPs, aplicativos, soluções, tintas e substratos: [http://www.hp.com/go/latex300/](http://www.hp.com/go/latex300/solutions/) [solutions/](http://www.hp.com/go/latex300/solutions/) e [http://www.hp.com/go/latex115/solutions/.](http://www.hp.com/go/latex115/solutions/)

Suporte HP: <http://www.hp.com/go/latex115/support/>.

Registro e comunicação com a HP: [http://www.hp.com/communities/HPLatex/.](http://www.hp.com/communities/HPLatex/)

As imagens do código da Resposta Rápida (QR) encontradas em algumas partes deste guia fornecem links para explicações adicionais em vídeo de tópicos específicos.

### Quando a ajuda é necessária

Na maioria dos países, o suporte é fornecido por parceiros de suporte da HP (geralmente a empresa que vendeu o produto a você). Se esse não for o caso em seu país, entre em contato com o Suporte HP na Web, como mostrado acima.

A ajuda também está disponível pelo telefone. O que fazer antes de ligar:

- Revise as partes relevantes deste quia.
- Revise a documentação de seu software, se pertinente.
- Tenha as informações a seguir disponíveis:
	- O computador usado: o número do produto e o número de série.

**W** NOTA: Esses números estão em uma etiqueta na parte traseira do cortador.

- Se houver um código de erro no painel frontal, anote-o.
- O RIP que você está usando e o número da versão.
- Se necessário, o substrato que você está usando.

### <span id="page-14-0"></span>Número de telefone

O número de telefone do Suporte HP está disponível na Web: consulte [http://welcome.hp.com/country/us/en/](http://welcome.hp.com/country/us/en/wwcontact_us.html) [wwcontact\\_us.html.](http://welcome.hp.com/country/us/en/wwcontact_us.html)

### Autorreparo do cliente

O programa de autorreparo do cliente da HP oferece aos clientes o serviço mais eficiente atendido por sua garantia ou contrato. Ele permite à HP que mande peças de substituição diretamente a você (o usuário final) para que você possa substituí-las. Com esse programa, é possível substituir peças da maneira que for mais apropriada para você.

#### Conveniente, fácil de usar

- Um especialista de suporte HP diagnosticará e avaliará se uma peça de substituição é necessária para um componente de hardware defeituoso.
- As peças para substituição são enviadas o mais rápido possível; a maior parte das peças em estoque é enviada no mesmo dia do contato com a HP.
- Disponível para a maior parte dos produtos HP abordados na garantia ou contrato.
- Disponível na maior parte dos países.

Para obter mais informações sobre o Autorreparo do cliente, consulte<http://www.hp.com/go/selfrepair/>.

# <span id="page-15-0"></span>3 Carregue o substrato

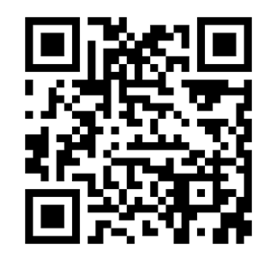

**IMPORTANTE:** É altamente recomendável carregar o substrato antes de preparar o trabalho no computador.

O processo de carregamento é o mesmo, independentemente de o trabalho ser um trabalho de impressão e corte ou apenas um trabalho de corte.

Você pode carregar rolos e folhas de substrato no cortador. As folhas podem ser carregadas na parte frontal ou traseira; os rolos devem ser carregados na parte traseira.

**W NOTA:** Há diferentes modelos de cortador. O cortador pode não corresponder exatamente ao modelo mostrado nas ilustrações.

#### Carregar um rolo

1. Levante os roletes de pressão com o braço de alavanca dos roletes de pressão, que está localizado no lado direito do cortador, ao lado do painel frontal.

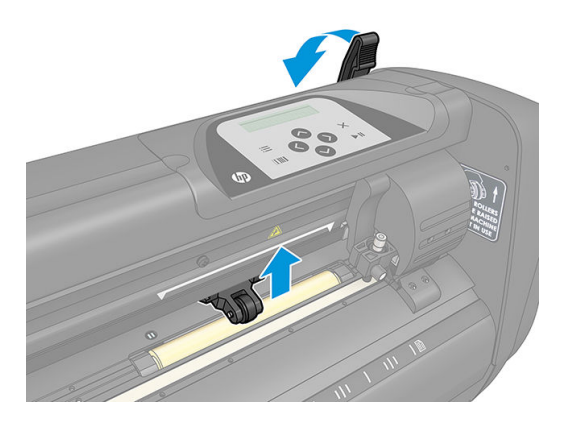

2. Solte os botões nos dois flanges de substrato. A ilustração a seguir mostra um flange solto (1) e um flange apertado (2).

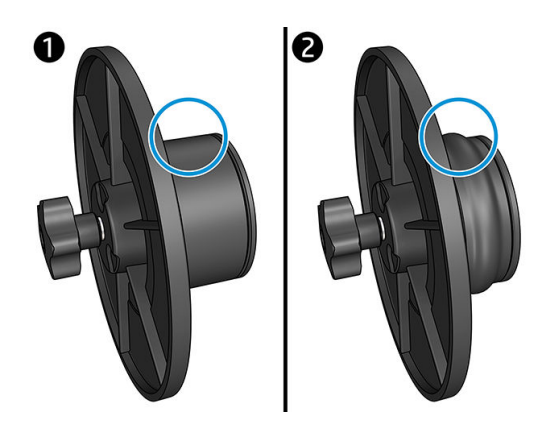

- 3. Insira um flange solto em uma extremidade do rolo do substrato e aperte o botão. Verifique se o flange está bem preso. Em seguida, faça o mesmo no outro lado do rolo.
- 4. Coloque o rolo equipado com flange nos roletes de alimentação de substrato. Coloque os flanges dentro da ranhura do guia de flange. As guias de flange podem ser movidas lateralmente no rolete.

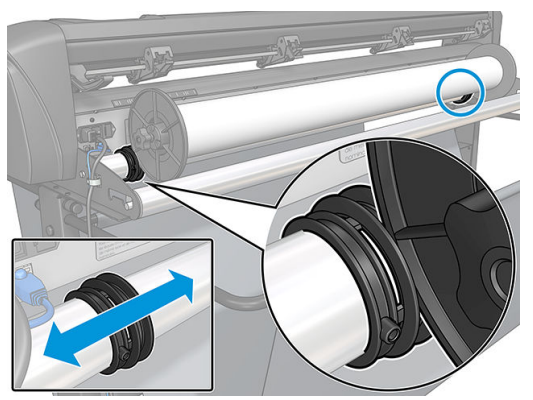

Se os flanges não são usados (isso não é recomendado porque assim o controle não é garantido), certifique-se de que o rolo fica entre as duas guias de flange.

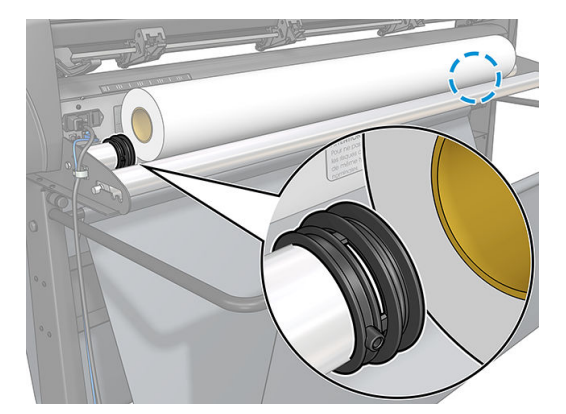

- 5. Comece a alimentar o substrato na parte traseira da máquina. Passe o substrato por baixo dos roletes de pressão para a frente do cortador.
- 6. Posicione a borda de substrato esquerda na aba de unidade à esquerda e verifique se a borda de substrato direita está posicionada sobre a aba de unidade longa.
	- **W** NOTA: Se você tiver o cortador básico HP 54, carregue o substrato como mostrado na tabela abaixo.

#### <span id="page-17-0"></span>Posições de carregamento do cortador básico HP 54

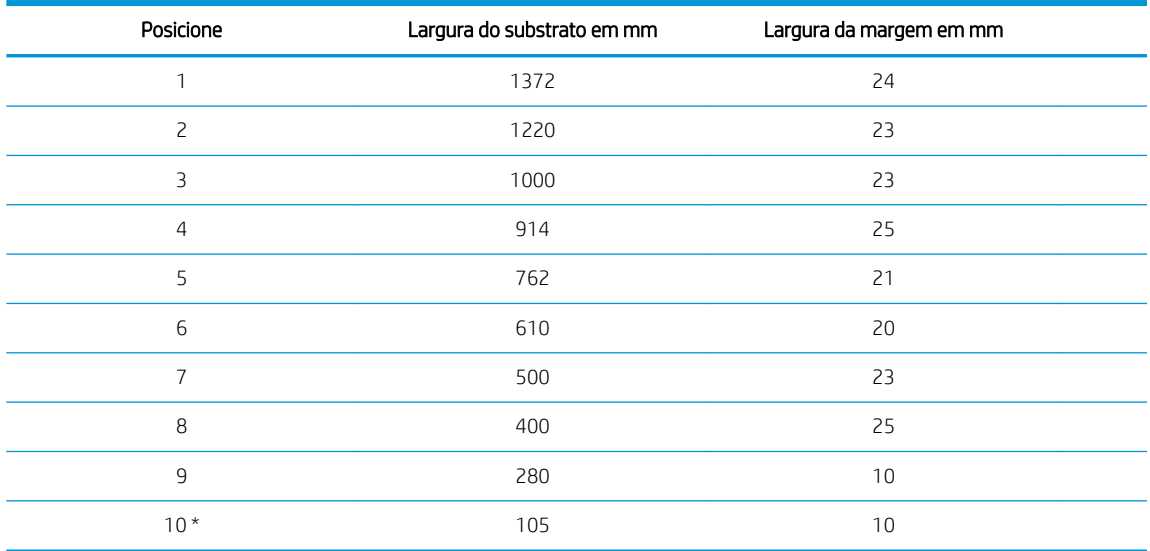

\* A posição 10 está na extremidade direita, não mostrada na ilustração abaixo. O sensor do substrato deve ser desativado quando utilizar essa posição.

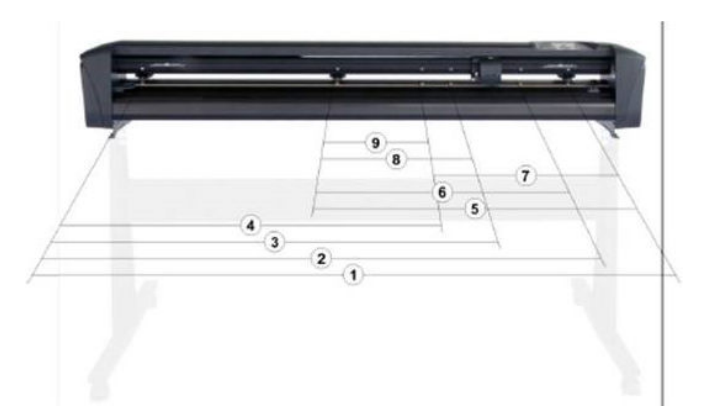

7. Posicione os roletes de pressão sobre as abas de unidade a uma distância de 3 a 15 mm das bordas externas do substrato (1). Em seguida, puxe o substrato segurando o flange na parte traseira, para que o substrato figue firme.

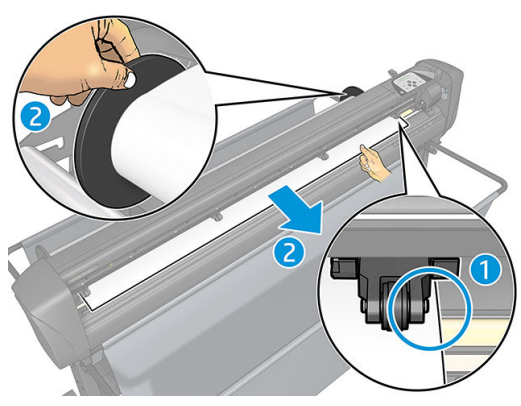

Se esse procedimento não funcionar, porque o substrato é estreito demais para alcançar a aba de unidade longa, posicione a borda de substrato esquerda sobre a segunda aba de unidade esquerda e posicione a borda de substrato direita em alguma parte sobre a aba de unidade longa. Continue movendo o rolete de pressão esquerdo em direção à aba de unidade longa até que ambos os roletes de pressão estejam na posição apropriada e diretamente sobre as bordas do vinil.

Em todos os casos, ambas as bordas do substrato devem cobrir uma aba de unidade. Se não for esse o caso, reposicione o rolo para cobrir a aba de unidade.

- 8. Verifique se o substrato segue um caminho direto do rolo. Se necessário, deslize o rolo e as guias de flange da esquerda para a direita ao longo dos roletes de suporte do substrato.
	- $\triangle$  AVISO! Mantenha os dedos e outras partes do corpo longe da área de corte, onde há peças móveis perigosas.
- 9. Abaixe a alavanca do rolete de pressão para pressionar o substrato firmemente contra as abas de unidade. Depois de um segundo, o carro de ferramentas se move automaticamente da esquerda para a direita para medir a largura do substrato que pode ser usado.

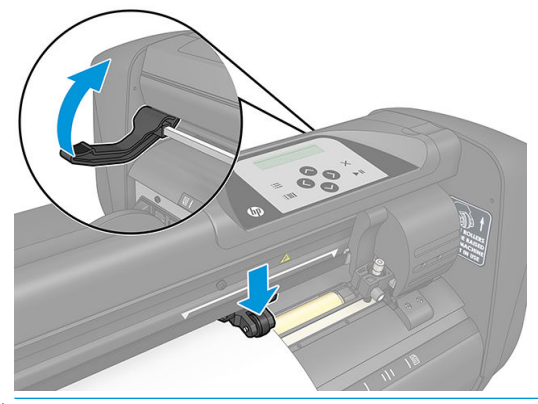

NOTA: Não é recomendável desenrolar o substrato manualmente do rolo. O cortador desenrolará o substrato automaticamente conforme necessário.

#### Carregamento de uma folha

1. Coloque a folha na frente do cortador e certifique-se de que ela esteja alinhada corretamente, usando as marcas de alinhamento nas partes frontal e traseira.

2. Levante os roletes de pressão com o braço de alavanca dos roletes de pressão, que está localizado no lado direito do cortador, ao lado do painel frontal.

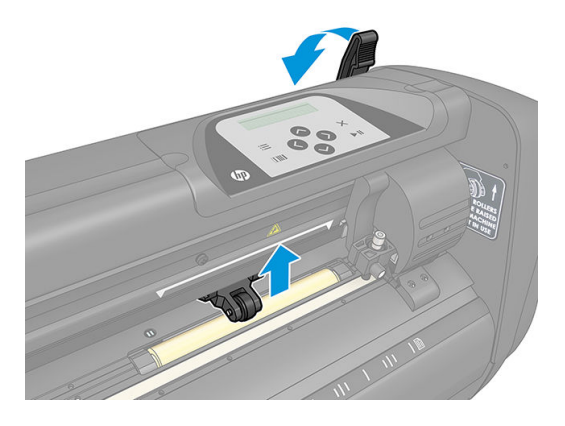

- 3. Comece a alimentar o substrato na parte traseira da máquina. Passe o substrato por baixo dos roletes de pressão para a frente do cortador.
- 4. Posicione a borda de substrato esquerda na aba de unidade à esquerda e verifique se a borda de substrato direita está posicionada sobre a aba de unidade longa.
- **W NOTA:** Se você tiver o cortador básico HP 54, carregue o substrato como mostrado em [Posições de](#page-17-0) [carregamento do cortador básico HP 54 na página 14.](#page-17-0)
- 5. Posicione os roletes de pressão sobre as abas de unidade a uma distância de 3 a 15 mm das bordas externas do substrato (1).

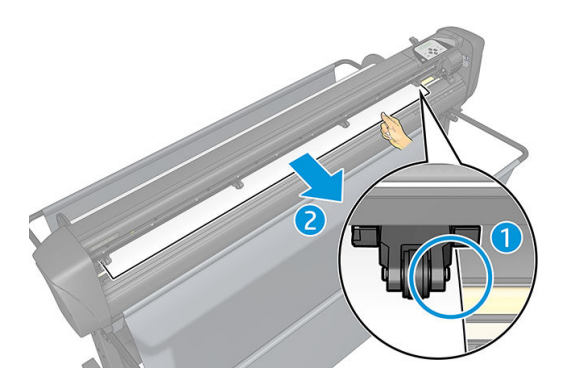

6. Abaixe a alavanca do rolete de pressão para pressionar o substrato firmemente contra as abas de unidade. Depois de um segundo, o carro de ferramentas se move automaticamente da esquerda para a direita para medir a largura do substrato que pode ser usado.

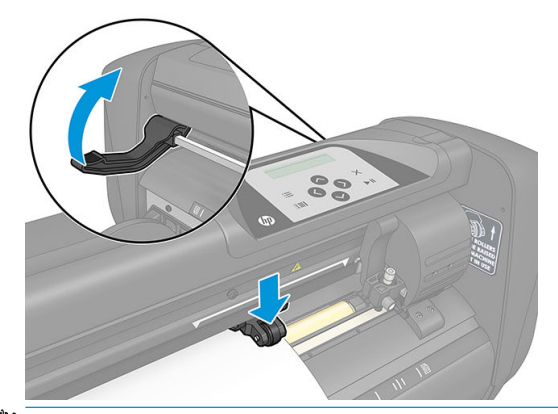

 $\mathbb{R}$  NOTA: Não é recomendável desenrolar o substrato manualmente do rolo. O cortador desenrolará o substrato automaticamente conforme necessário.

<span id="page-20-0"></span>Enquanto o cortador estiver ativado, ele automaticamente começará a executar um procedimento de carregamento mínimo assim que os roletes de pressão estejam abaixados. O procedimento de carregamento também será iniciado caso o cortador esteja ligado quando o substrato já estiver no cortador e os roletes de pressão estiverem na posição para baixo (não recomendado). Sempre mantenha os roletes de pressão na posição para cima, enquanto o cortador não estiver sendo usado.

O procedimento de carregamento mínimo do cortador contém as seguintes ações para cada tipo de trabalho:

- Mede a largura do substrato.
- Desenrola o substrato para um comprimento igual à largura entre os dois roletes de pressão.
- Realiza um movimento axial simultâneo de 45° do tambor de unidade (abas) e do cabecote de corte.

O cortador agora está pronto para receber trabalhos do computador.

Ao receber um trabalho do computador, o cortador automaticamente puxa o substrato necessário do rolo. Ele faz isso em etapas e o comprimento do substrato usado é igual à largura medida do substrato.

Esse procedimento de carregamento é suficiente na maioria dos casos. No entanto, há alguns recursos de carregamento extra disponíveis.

 $\mathbb{F}$  NOTA: O controle de placas maiores pode ser garantido apenas quando o procedimento de carregamento completo é realizado.

## Posicionamento dos roletes de pressão

O movimento correto do substrato acontecerá apenas se o substrato for movido pelos dois roletes de pressão externos, que estão corretamente localizados sobre duas abas de unidade.

Os roletes de pressão são abaixados ou elevados ao mesmo tempo usando o braço de alavanca dos roletes de pressão, localizado no lado direito do cortador. Os roletes de pressão devem ser levantados para permitir o carregamento de vinil, durante o qual o substrato é alimentado da parte traseira do cortador para a frente. Quando levantados, os roletes de pressão podem ser movidos manualmente para a esquerda ou direita ao longo do eixo do rolete de pressão.

 $\triangle$  CUIDADO: Verifique sempre se os roletes de pressão estão totalmente levantados antes de deslizá-los para a esquerda ou direita.

CUIDADO: Sempre segure o conjunto na lateral do rolete de pressão para movê-lo da esquerda para a direita. Não reposicione o rolete de pressão segurando o conjunto na parte traseira da máquina.

Os roletes de pressão devem ser posicionados corretamente e abaixados no substrato antes de uma sequência de carregamento automático ser iniciada. Verifique se todos os roletes de pressão estão posicionados acima de uma aba de unidade. O rolete de pressão esquerdo externo deve ser posicionado em um dos detentores (posições de clique), localizados sob uma etiqueta triangular branca. O rolete de pressão direito externo deve ser posicionado em alguma parte sobre a aba de unidade longa. As posições de clique estão localizadas nas bordas da aba (área marcada com uma etiqueta triangular branca).

<span id="page-21-0"></span>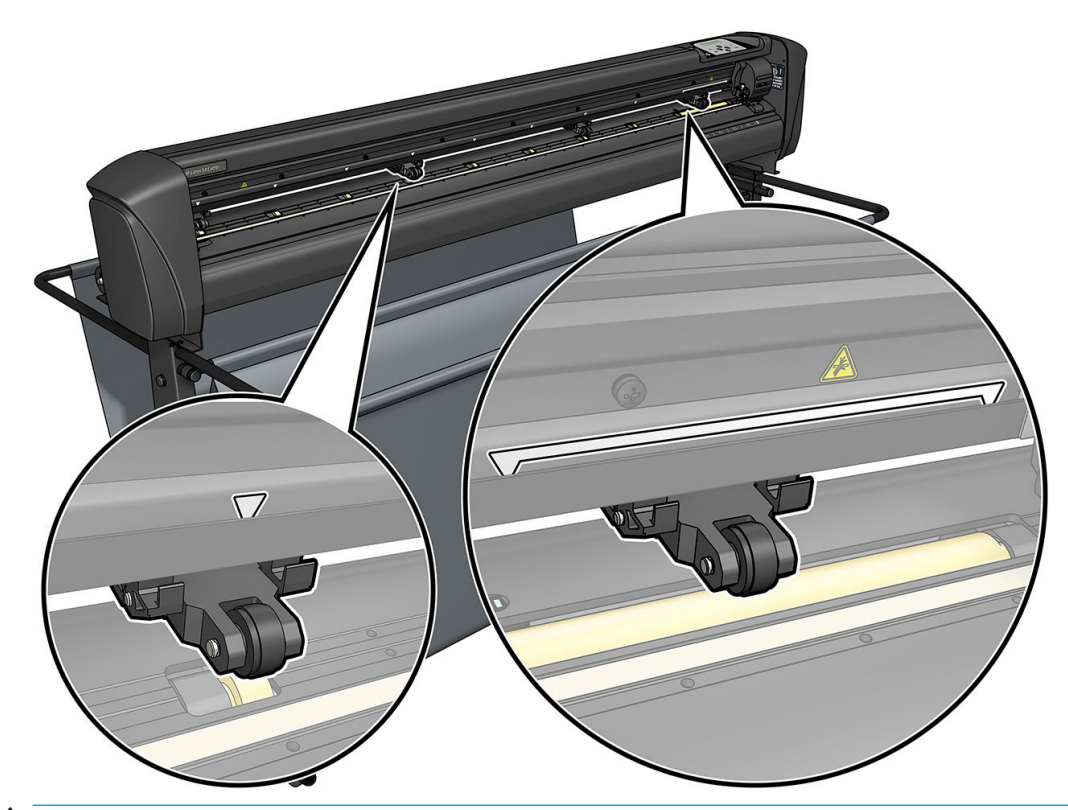

- CUIDADO: Sempre deixe os roletes de pressão na posição para cima quando o cortador não estiver sendo usado. Deixar os roletes de pressão na posição para baixo por um longo período vai criar uma parte plana nos roletes de pressão, o que reduzirá bastante o desempenho do controle e a qualidade do corte.
- **EX NOTA:** Quando os roletes de pressão estiverem levantados durante um trabalho, o cortador vai imediatamente parar e mover o carro para a direita.

# Calibração do substrato

A calibração do substrato garante que o sensor reconheça o código de barras HP e os marcadores. O OPOS é calibrado na fábrica para trabalhar com uma ampla variedade de substratos. No entanto, alguns substratos, como os com um brilho elevado ou translúcidos, podem não funcionar com as configurações padrão. Antes de trabalhar com esses materiais, execute uma calibração do substrato. Isso altera a sensibilidade do OPOS para que possa ler os marcadores com maior confiabilidade.

Imprima uma plotagem de calibração de 12 x 48 cm no substrato que será usado, clicando em Configuração > Imprimir gráfico de calibração do cortador no software RIP. Use a mesma tinta que será usada ao criar os marcadores de registro.

- **IMPORTANTE:** Na maioria dos casos, a calibração do substrato não é recomendada para o OPOS. Se você executar a calibração e os resultados não melhorarem, redefina o valor de calibração do substrato para a sua configuração padrão de 30 (veja abaixo).
	- 1. Ligue o cortador e carregue o substrato com a plotagem de calibração.
	- 2. Pressione ...
	- 3. Pressione  $\left\{\left.\right.\right.$  Configuração do sistema é exibido na tela. Pressione  $\left.\right\}$ II.
	- 4. Pressione  $\Diamond$  ou  $\Diamond$  até Calibrações aparecer na tela e, em seguida, pressione  $\Box$  para confirmar.

<span id="page-22-0"></span>5. Pressione  $\left(\bigwedge_{n=0}^{\infty}\right)$ para percorrer o menu até chegar a **Calib mídia**. Pressione  $\rightarrow$  **II**. Medir é exibido na tela.

O cortador permite que você opte por medir o substrato ou inserir um valor gravado anteriormente. Pressione **>II** ao terminar.

- $\mathbb{B}^*$  NOTA: Se uma combinação de cor de substrato e cor de marcador já foi calibrada e registrada, pressione e, em seguida,  $\triangleright$  II. Agora use  $\langle \langle \cdot \rangle$  e  $\langle \cdot \rangle$  para inserir esse valor diretamente, sem ter que medilo novamente. Pressione **Dispara confirmar.**
- 6. Pressione  $\triangleright$  II novamente. O cortador abaixa o sensor. Coloque o sensor na área branca é exibido na tela.
- 7. Use  $\{\wedge,\psi\}$   $\{\langle\ \rangle_e\}$  e  $\{\rangle$  para manobrar a lâmina na parte de cima da área branca, que deve ter pelo menos  $3 \times 3$  cm.
- 8. Pressione **DII** para confirmar.
- 9. Use  $\setminus$ ,  $\setminus$ ,  $\setminus$ ,  $\setminus$  e  $\setminus$  e para manobrar a lâmina na parte de cima da área preta, aproximadamente na parte central e um pouco para a parte inferior direita.
- 10. Pressione  $\triangleright$  II para confirmar. O cortador faz um movimento circular enquanto mede o reflexo da cor do marcador. Ele exibe brevemente os valores medidos e, em seguida, mostra um valor característico para essa combinação de cor de substrato e cor de marcador. Guarde esse valor para referências futuras.
	- NOTA: Uma mensagem de erro pode aparecer se o sensor não conseguir diferenciar entre preto, cinza e branco. Assegure-se de que o teste tenha sido realizado corretamente. Se o OPOS não conseguir detectar os marcadores, um dos métodos de alinhamento manual deve ser utilizado.
- $\hat{X}$  DICA: Lembre-se de redefinir a calibração antes de imprimir em um substrato padrão.

## Ajuste dos parâmetros de corte

Alguns parâmetros devem ser alterados sempre que um novo substrato for carregado.

### Defina a pressão e a profundidade da lâmina

1. Certifique-se de que o substrato está carregado no cortador.

 $\triangle$  AVISO! Cada ícone abaixo pode iniciar um teste ou movimento interno do cabeçote ou substrato. Mantenha os dedos e outras partes do corpo longe da área de corte, onde há peças móveis perigosas.

- 2. Pressione **...**
- 3. Pressione  $\triangleright$  **II**. Pressão atual da lâmina é exibido na tela. Pressione  $\triangleright$  **II** novamente.
- 4. Pressione  $\Box$  ou  $\Diamond$  para alterar a pressão da lâmina. O valor é alterado.
	- Pressione  $\equiv$  e, em seguida,  $\blacktriangleright$  para executar o teste de pressão interna.
	- Pressione **DII** para confirmar a pressão escolhida.
	- Pressione  $\times$  para deixar a pressão inalterada.

<span id="page-23-0"></span>Quando você pressiona **1111**, a pressão da lâmina atual é configurada para o novo valor e o cortador corta o padrão de teste de pressão da lâmina.

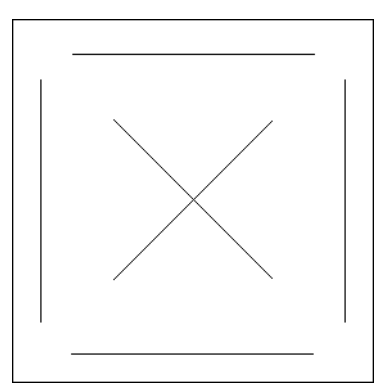

Remova o retângulo e inspecione a proteção do substrato.

A profundidade da lâmina está definida corretamente quando o padrão de teste corta completamente o vinil, o vinil é removido e a ponta da lâmina arranhou visivelmente a parte frontal da proteção do substrato. A lâmina nunca deve cortar o verso; apenas arranhar um pouco o revestimento de silício e as primeiras fibras do material de proteção.

Como a configuração da pressão da lâmina depende da espessura e do tipo de substrato a ser cortado, ajustar a pressão da lâmina exigirá alguma prática. Em geral, a profundidade da lâmina deve ser aumentada ao usar tipos de vinil mais grossos e diminuída ao usar tipos de vinil mais finos.

 $5.$  Pressione  $\times$  duas vezes para sair do menu de pressão da lâmina.

Depois de definir a profundidade de corte e/ou a pressão da lâmina, realize uma inspeção visual completa da lâmina saliente no suporte da lâmina e teste os resultados do corte em um fragmento do substrato de vinil.

 $\triangle$  CUIDADO: Não utilize o cortador se a lâmina cortar a proteção do substrato, pois isso danificará seriamente a faixa de corte de borracha do cortador e a lâmina.

CUIDADO: Na maioria das operações de corte de vinil, a ponta da lâmina deve Ƭcar pouco visível na parte inferior da ferramenta da lâmina. Se a ponta da lâmina estiver claramente visível, a profundidade do corte deve ser reajustada.

Para evitar danos ao cortador, verifique a profundidade da ponta da lâmina e a qualidade do corte cada vez que carregar um tipo diferente de vinil no cortador.

#### Definição da velocidade de corte

A velocidade de movimento da ferramenta é determinada por quatro parâmetros diferentes: velocidade e aceleração quando a ferramenta está em baixo; velocidade e aceleração quando a ferramenta está em cima. Esses quatro parâmetros são representados por apenas um parâmetro para que você possa alterar a velocidade de forma rápida e fácil.

Esse parâmetro é chamado de *velocidade*; é a velocidade do cortador quando a ferramenta está em baixo. Se a velocidade for aumentada ou reduzida, os outros parâmetros também serão aumentados ou reduzidos em conformidade.

**W NOTA:** A velocidade a que o cortador puxa o substrato do rolo é fixada em 200 mm/s.

#### Definição da velocidade

- 1. Ligue o cortador.
- 2. Pressione ...
- <span id="page-24-0"></span>3. Pressione  $\left(\bigwedge\right)$ . Configuração do sistema é exibido na tela. Pressione  $\left.\bigtriangledown\right)$  .
- 4. Pressione  $\sim$  para Configurações e, em seguida, pressione  $\sim$   $\blacksquare$
- 5. Pressione  $\langle \langle \rangle$  para alterar a velocidade e, em seguida, pressione  $\mathbb{P}$  para confirmar. Um asterisco aparecerá ao lado da velocidade, indicando que esse é agora o valor selecionado.
- 6. Pressione  $\times$  duas vezes para sair do menu.

#### Definição dos parâmetros de velocidade separadamente

- 1. Ligue o cortador.
- 2. Pressione .
- 3. Pressione  $\left\{\left.\right.\right.$  Configuração do sistema é exibido na tela. Pressione  $\left.\right\}$ II.
- 4. Pressione  $\left(\bigwedge \begin{bmatrix} 1 \end{bmatrix}$ ou  $\left(\bigvee \begin{bmatrix} 1 \end{bmatrix}\right)$ para percorrer o menu até chegar a **Configurações**.

NOTA: Velocidade é o parâmetro de velocidade principal. O valor padrão dos três outros parâmetros é AUTO. Isso significa que eles estão vinculados à velocidade (que é a velocidade quando a ferramenta está em baixo). Os parâmetros AUTO podem ser deƬnidos individualmente, mas deixarão de estar associados ao parâmetro de velocidade.

## Executar a calibração de comprimento

O cortador foi calibrado na fábrica para vinil moldado de 2 mil ou calandrado de 3 mil padrão. Um fator de calibração diferente pode ser associado a cada um dos quatro usuários. Isso é particularmente útil para placas com várias cores: garante a correspondência das partes com cores diferentes, mesmo que sejam usados diferentes tipos de vinil.

Para uso padrão, não é necessário calibrar o cortador. Com vinil padrão, a precisão é de até 0,2%. No entanto, se for preciso uma alta precisão entre vinis ou cores diferentes, é necessária a calibração.

1. Ligue o cortador, carregue o substrato e monte a lâmina.

**W NOTA:** Quanto mais largo e longo for o substrato, mais precisa será a calibração. Use um fragmento de vinil com a largura máxima e um comprimento que seja de aproximadamente 1,5 vezes a largura.

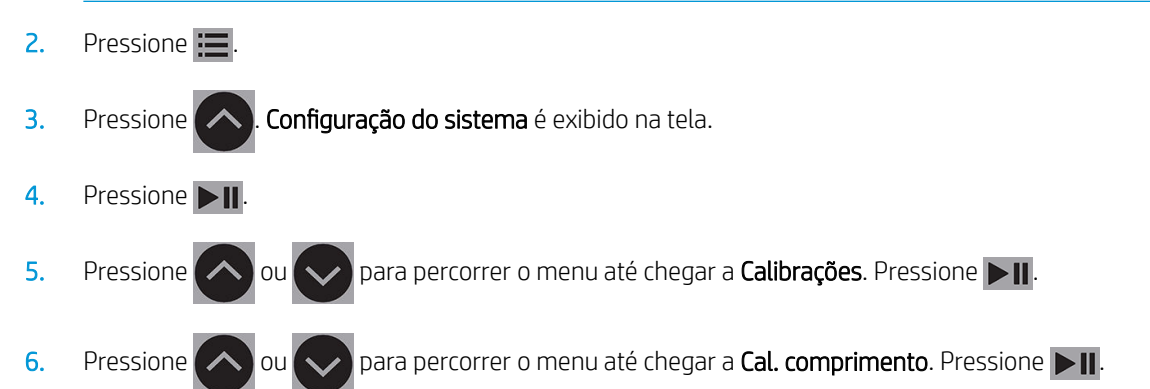

<span id="page-25-0"></span>7. Pressione  $\blacktriangleright$  II novamente. O cortador recarrega o substrato e começa a calibração do comprimento. Remova o substrato e meça o comprimento da linha de corte. O comprimento a ser inserido é a distância entre a linha 1 e a linha 2, como mostrado a seguir.

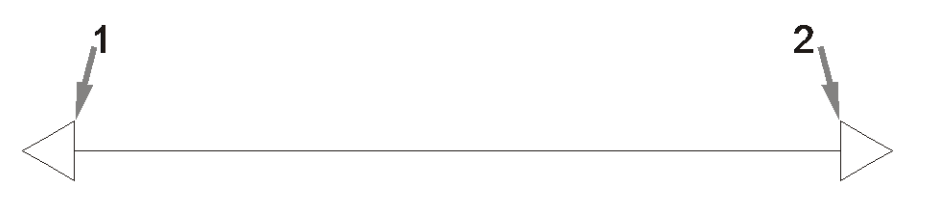

- **W NOTA:** O cortador somente pode ser tão preciso quanto a precisão da calibração. Se o seu dispositivo de medição for impreciso, então recalibrar pode reduzir a precisão do cortador. Para maior precisão, é recomendável que você defina o cortador para unidades de medida Métricas para a calibração.
- 8. Use  $\setminus$ ,  $\setminus$ ,  $\setminus$ ,  $\setminus$  e  $\setminus$  e para alterar o valor na tela para o comprimento medido entre as duas linhas ao longo do rolo de vinil.
- **9.** Pressione  $\blacktriangleright$  **II** para confirmar.
- 10. Use  $\left(\wedge\right)$ ,  $\left(\swarrow\right)$ ,  $\left(\swarrow\right)$  e  $\left(\searrow\right)$  para alterar o valor na tela para o comprimento medido entre as duas linhas em toda a largura do rolo de vinil.
- 11. Pressione **DII** para confirmar.
- 12. Pressione  $\times$  duas vezes para sair do menu.

## Alteração do usuário

Há guatro configurações de usuário, todas com os mesmos parâmetros. Os parâmetros podem ser definidos com valores diferentes para cada usuário, para que você possa reconfigurar o cortador para um tipo diferente de trabalho ou substrato rápida e facilmente selecionando um usuário diferente.

**W NOTA:** Inicialmente, os parâmetros são definidos com os mesmos valores para todos os usuários.

Esses são os parâmetros de corte mais importantes que podem ser salvos para usuários diferentes:

- Velocidade | Pressão | Deslocamento | Ferramenta
- Configurações do FlexCut
- Valores de calibração do comprimento e do substrato
- Corte além do limite
- Painéis

#### Alteração dos valores de parâmetros de um usuário

- 1. Ligue o cortador.
- 2. Pressione ...

3. Pressione  $\left(\bigwedge\right)$ . Configuração do sistema é exibido na tela. Pressione  $\left.\bigtriangledown\right)$  .

4. Pressione  $\left(\bigwedge \mathrm{ou}(\bigvee \mathrm{)}$ para percorrer o menu até chegar a Configuração. Pressione  $\bigtriangledown$  ||.

- 5. Pressione  $\left(\bigwedge \limits_{i=1}^n a_i\right)$ para percorrer o menu até chegar a **Usuário**. Pressione  $\blacktriangleright$  **II**.
- 6. Pressione  $\triangleright$  II novamente. O nome de usuário selecionado atualmente é exibido na tela.
- 7. Pressione  $\langle \rangle$ ou para alterar o usuário.
- 8. Pressione **> II** para confirmar. Um asterisco aparecerá ao lado do nome do usuário, indicando que agora está selecionado.
- 9. Pressione  $\times$  duas vezes para sair do menu.

**ET NOTA:** Velocidade é o parâmetro de velocidade principal. O valor padrão dos três outros parâmetros é AUTO. Isso significa que eles estão vinculados à velocidade (que é a velocidade quando a ferramenta está em baixo). Os parâmetros AUTO podem ser definidos individualmente, mas deixarão de estar associados ao parâmetro de velocidade.

# <span id="page-27-0"></span>4 Cortar o substrato

# Introdução

O corte de contorno é possibilitado pelo sistema altamente preciso de posicionamento óptico (OPOS).

O sensor OPOS, que é montado sob o carro de ferramentas, detecta as várias marcas de registro impressas no substrato. Com essas marcas, o OPOS pode determinar a posição exata do gráfico impresso.

**W** NOTA: Esse processo de registro funciona apenas com trabalhos de corte preparados usando o software fornecido.

O sensor baixa automaticamente ao registrar os marcadores e levanta novamente depois de concluir essa tarefa. O sensor aprimorado pode ler praticamente qualquer tipo de combinação de substrato-marcador.

# Código de barras HP

O código de barras HP é o grupo de elementos impressos no substrato a ser cortado que permitem ao sensor OPOS identificar que cortes devem ser feitos e onde.

Ele contém os itens a seguir:

- Marcas de registro: Pequenos quadrados que ajudam o cortador a localizar o trabalho com precisão e a compensar a inclinação e deformação.
- Quadro: Linhas superiores e inferiores que ajudam a compensar a deformação de arco e identificar o trabalho a ser cortado.

## Automação de tarefas

Durante trabalhos OPOS normais é apenas necessário definir a ferramenta acima da primeira marca para iniciar o trabalho. O OPOS permite que você automatize determinadas tarefas, reduzindo assim o tempo de produção e a intervenção do usuário. Existem diversos tipos de automação.

#### ● Início automático do trabalho OPOS

Isso é controlado pelo parâmetro Origem do OPOS. Uma combinação dessa configuração de parâmetros e/ou uma configuração de origem especial durante o carregamento do substrato pode significar que você não precisa deƬnir a ferramenta acima da primeira marca para iniciar um trabalho OPOS.

#### Várias cópias do mesmo trabalho

Ao cortar vários gráficos, você só precisa manobrar o sensor OPOS acima da marca de origem do primeiro gráfico. Não é necessário fazer isso para gráficos subseguentes.

Há duas situações em que isso pode ser feito:

- Ao cortar vários gráficos ou várias cópias de um gráfico no mesmo rolo de substrato.
- Ao cortar o mesmo gráfico em várias folhas de substrato.

<span id="page-28-0"></span>A maioria das tarefas automatizadas está organizada no software de corte. No entanto, quando o mesmo contorno de gráfico precisar ser cortado, as tarefas automáticas também podem envolver alguma manipulação manual.

Antes de usar os recursos de automação, verifique a quantidade de memória RAM do cortador. Se a memória RAM do cortador for maior que o tamanho do arquivo do trabalho, os recursos de automação podem ser usados. Se a memória RAM do cortador for menor que o tamanho do arquivo do trabalho, os recursos de automação não devem ser usados.

### Origem do OPOS

O parâmetro Origem do OPOS foi criado para automatizar o início do procedimento do OPOS. Esse parâmetro tem quatro configurações. Seu uso depende do modo OPOS escolhido. Ele pode ser encontrado no submenu do sistema Parâmetros do OPOS. Se o modo OPOS for Código de barras do OPOS ou Folha do OPOS, então Origem do OPOS não produz nenhum efeito. As combinações úteis são mencionadas na tabela a seguir.

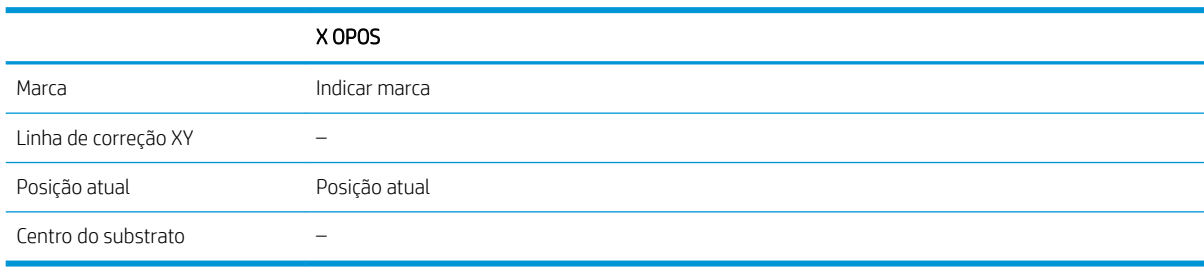

#### Em combinação com o modo X OPOS

#### A origem do OPOS está definida como 'Marca'

Esta é a configuração padrão. Após receber um trabalho OPOS do computador, o cortador solicitará que você defina a ferramenta acima da primeira marca e pressione  $\blacktriangleright$  ||. O cortador, em seguida, inicia a busca pela marca OPOS ao redor dessa posição.

#### A origem do OPOS está definida como 'Posição atual'

O cortador imediatamente inicia a busca pela marca quando recebe um trabalho OPOS do computador, sem aguardar que você mova a ferramenta. Portanto, é necessário posicionar a ferramenta acima da primeira marca ao carregar o substrato.

Se a origem do OPOS estiver definida como Linha de correção XY ou Centro do substrato, o cortador reage como se o parâmetro estivesse definido como Indicar marca.

### Leitura do código de barras HP

Alguns RIPs podem imprimir um código de barras junto com os marcadores do OPOS. Esse código de barras pode então ser usado para identificar o trabalho e recuperar os dados de corte automaticamente do computador.

O procedimento completo é normalmente iniciado no computador. O software de corte normalmente tem um botão ou um comando chamado Digitalizar um código de barras. Primeiro, certifique-se de que o substrato esteja carregado.

Usando as setas, coloque o carro antes do código de barras HP.

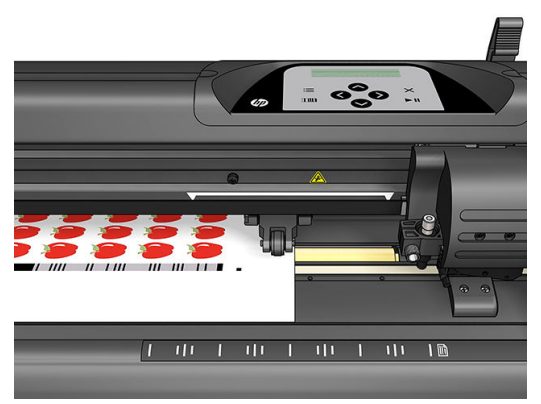

Se houver trabalhos diferentes na mesma folha ou rolo, com diferentes justificações, o carro deve ser colocado como mostrado a seguir.

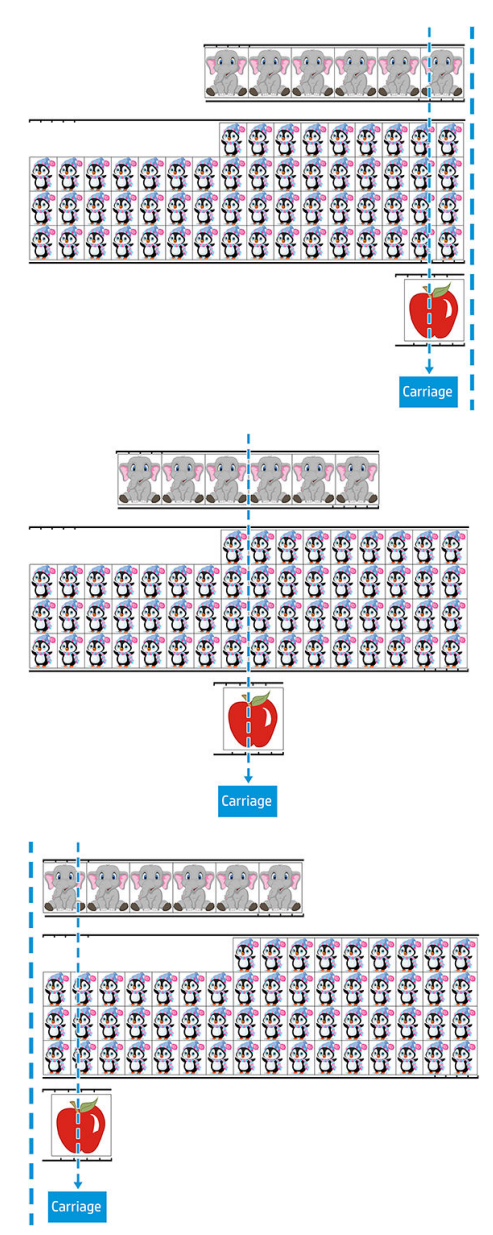

Você pode iniciar o procedimento no computador ou no painel frontal do cortador.

<span id="page-30-0"></span>Para iniciar no painel frontal do cortador:

- 1. Ligue o cortador.
- 2. Pressione **...**
- 3. Pressione  $\left(\bigwedge\right)$ . Configuração do sistema é exibido na tela. Pressione  $\triangleright$  II.
- 4. Pressione  $\Box$  ou  $\Diamond$  para percorrer o menu até chegar a Ações. Pressione  $\Box$
- 5. Pressione  $\infty$  ou  $\infty$  para percorrer o menu até chegar a Alinhamento de mídia.
- 6. Pressione  $\triangleright$  || 0 modo de alinhamento atual é exibido na tela.
- 7. Pressione  $\langle \langle \rangle$  ou  $\rangle$  para alterar o valor para Código de barras do OPOS.
- 8. Pressione **> II** para confirmar. Um asterisco aparecerá ao lado do valor, indicando que está agora selecionado.
- 9. Agora, carregue o substrato como descrito em [Registro dos marcadores na página 30](#page-33-0).

O cortador lê o código de barras e envia os dados do código de barras para o computador.

O software de corte, em seguida, envia automaticamente os dados de corte corretos para o cortador.

O cortador inicia a detecção dos marcadores OPOS e corta o trabalho.

O sensor OPOS agora procura outro trabalho após aquele que foi concluído e continua o corte de contorno.

Isso é repetido até que todos os trabalhos de corte de contorno no rolo carregado tenham terminado.

# Tipos de trabalho

Existem diferentes tipos de trabalhos: principalmente, trabalhos de impressão e corte e trabalhos de corte direto; ambos são preparados no computador com o software fornecido.

Quando você começa um trabalho de corte direto, o cortador começa a cortar imediatamente, portanto, certifique-se de que o substrato está carregado antes de enviá-lo para o corte.

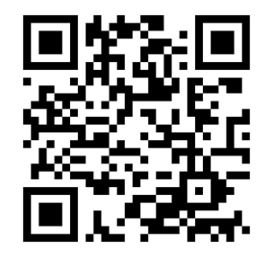

Trabalhos de impressão e corte incluem um código de barras HP como parte da impressão. Ele é lido pelo OPOS para descobrir quais cortes devem ser feitos. Consulte [Leitura do código de barras HP na página 25](#page-28-0).

### Calibrações

Para garantir que o OPOS esteja funcionando corretamente, duas calibrações são necessárias: a calibração do OPOS (veja [Calibração do sensor OPOS na página 51\)](#page-54-0) e a calibração do substrato (veja [Calibração do substrato](#page-21-0)  <span id="page-31-0"></span>[na página 18\)](#page-21-0). A calibração do OPOS é a calibração da distância entre a ponta da lâmina e o sensor. A calibração do substrato informa o cortador sobre os níveis de reflexão da cor do marcador e da cor do substrato.

**W NOTA:** Embora o sensor OPOS seja calibrado na fábrica, a HP recomenda a execução de um teste para determinar quão bem os parâmetros de configuração de fábrica funcionam com os materiais que você está usando. Se a precisão não for satisfatória, faça a calibração do OPOS.

## Alteração da origem

Pressione  $\left\langle \diamondsuit,\diamondsuit\right\rangle$  ou  $\left\langle \diamondsuit\right\rangle$  para alterar a origem.

O substrato é movido para a nova origem e os valores são exibidos na tela. O valor X é a distância da origem original; o valor Y é a largura máxima de corte.

- Pressione **[111]** para alternar o valor Y entre a largura máxima de corte e a distância da origem original.
- Pressione  $\mathbf{p}$  para alternar entre o comprimento máximo de corte e a distância da origem original.

O valor X e/ou Y é alternado.

Pressione  $\blacktriangleright$  II se você chegou à origem desejada.

O cortador fica on-line e pronto para receber dados do computador.

Ou pressione  $\times$  para cancelar.

O cortador move para a sua origem original e fica on-line.

## Carregamento estendido

A função de carregamento estendido torna possível definir os limites do eixo Y para que o cortador possa cortar fora dos roletes de pressão. O substrato deve ser carregado antes de esta função poder ser usada.

1. Pressione **...** 

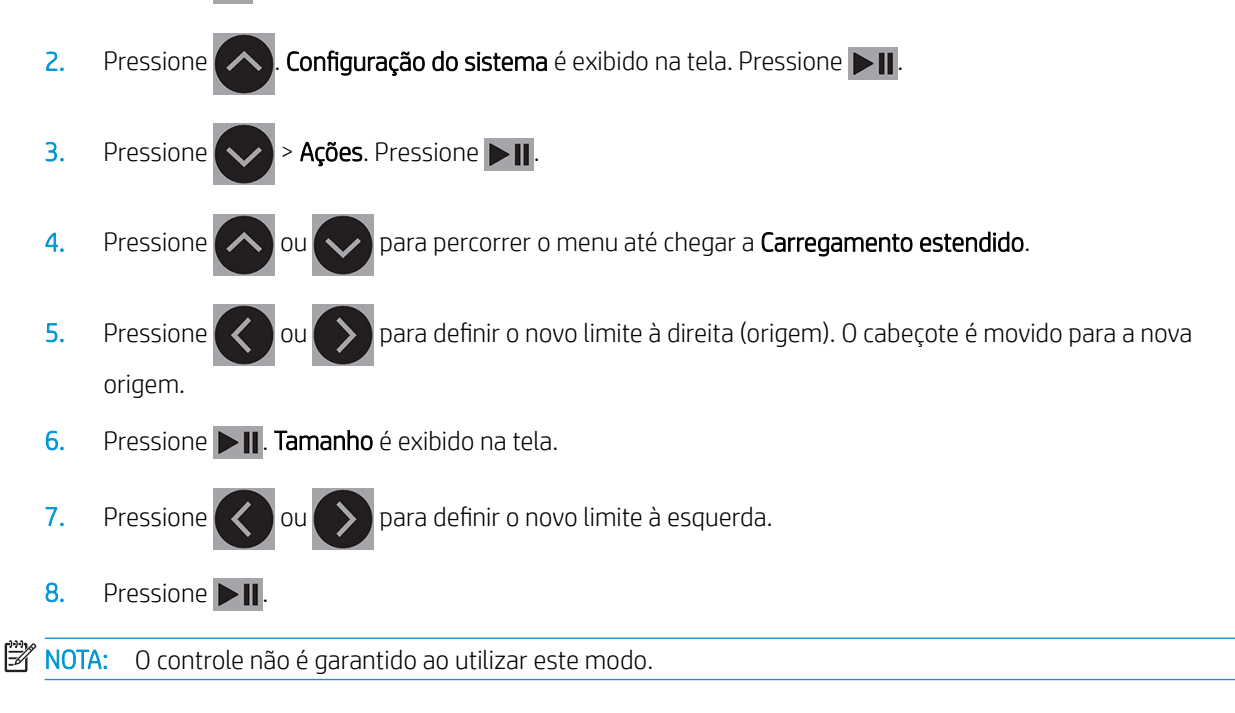

# <span id="page-32-0"></span>Tipos de corte

O cortador está projetado para executar dois tipos de corte:

Corte à face: corta apenas o substrato e não o revestimento.

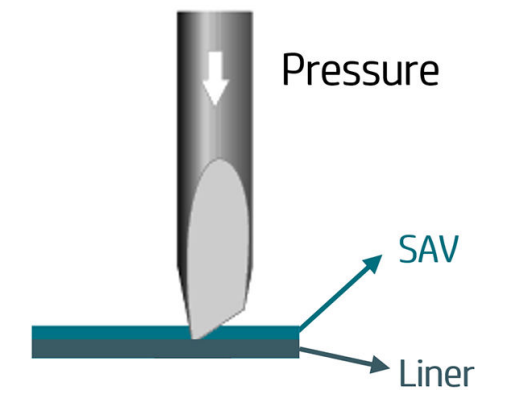

Corte completo (chamado FlexCut no painel frontal do cortador): corta totalmente o substrato e o revestimento. Pequenos fragmentos não cortados (pontes) permitem ao substrato permanecer unido; quando o trabalho for concluído, as partes cortadas podem ser destruídas. Apesar de isso poder ser feito com qualquer forma, é confiável apenas com formas simples. Consulte [Corte completo na página 31.](#page-34-0)

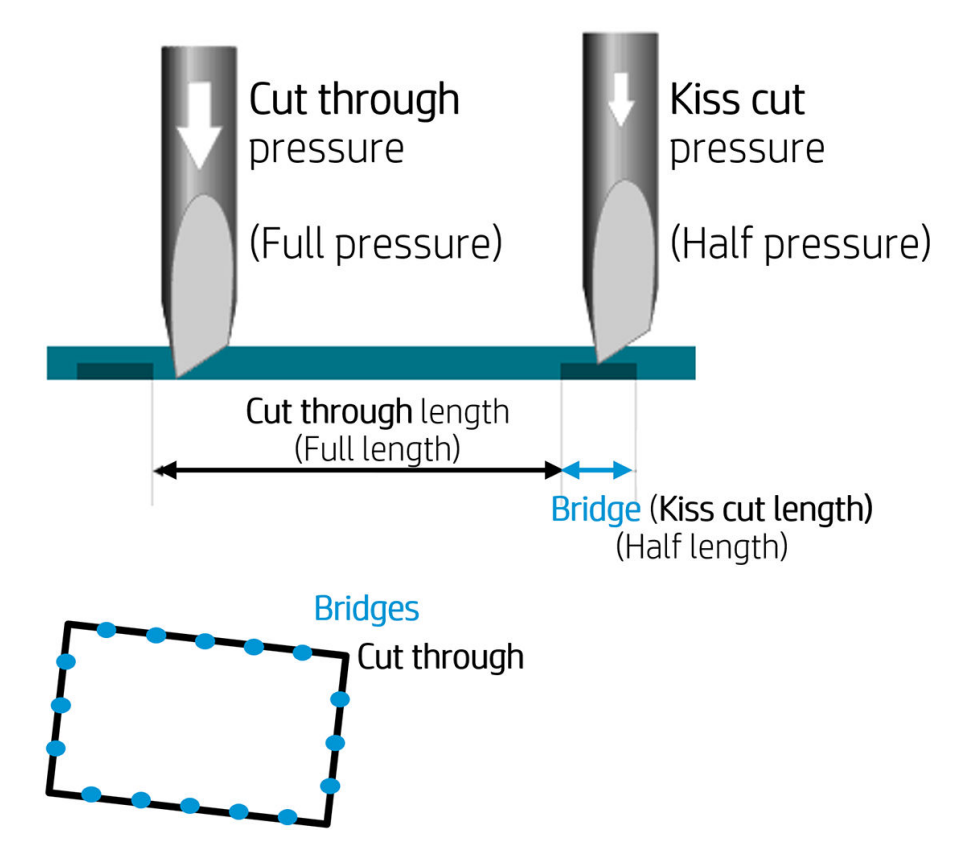

# Operações do OPOS detalhadas

### Carregamento da impressão no cortador

Carregue a impressão no cortador, como de costume (veja [Carregue o substrato na página 12\)](#page-15-0). Verifique se o marcador, que indica a origem, está localizado no canto inferior direito do cortador.

### <span id="page-33-0"></span>Alterar as configurações do OPOS manualmente

- 1. Ligue o cortador.
- 2. Pressione **...**
- 3. Pressione  $\left(\bigwedge\right)$ . Configuração do sistema é exibido na tela. Pressione  $\left\Vert \cdot\right\Vert$ .
- 4. Pressione  $\left(\bigwedge_{i=1}^{\infty}\right)$ para percorrer o menu até chegar a **Configuração**. Pressione  $\rightarrow$
- 5. Pressione  $\left(\bigwedge_{i=1}^{\infty}\right)$  para percorrer o menu até chegar a **Parâmetros do OPOS**. Pressione  $\blacktriangleright$
- 6. Pressione  $\Diamond$  ou  $\Diamond$  para escolher o parâmetro a ser trocado ou marcado. Os parâmetros disponíveis são Origem do OPOS, Modo de folha e Painéis.
- 7. Pressione **DI** para confirmar. O valor do parâmetro escolhido é exibido na tela.
- 8. Pressione  $\langle \langle \rangle$  ou  $\rangle$  para alterar o valor do parâmetro.
- 9. Pressione  $\triangleright$  || para confirmar. Um asterisco aparecerá ao lado do valor, indicando que está agora selecionado.
- $10.$  Pressione  $\times$  uma vez para escolher outro parâmetro ou duas vezes para sair do menu.

### Registro dos marcadores

A maioria dos softwares de corte iniciará o procedimento de carregamento especial depois que os parâmetros forem enviados. Se o software não fazer isso, inicie a sequência de carregamento no painel frontal do cortador.

#### Registro dos marcadores manualmente

- 1. Ligue o cortador e carregue o substrato.
- 2. Pressione **...**
- 3. Pressione  $\left\{\left.\right.\right.$  Configuração do sistema é exibido na tela. Pressione  $\left\|.\right\|$ .
- 4. Pressione  $\left(\bigwedge \right)$ ou  $\left(\bigvee \right)$  para percorrer o menu até chegar a **Ações**. Pressione  $\left.\right\rangle$  **II**.
- 5. Pressione  $\left(\bigwedge \right)$ ou  $\left(\bigvee \right)$ para percorrer o menu até chegar a **Alinhamento de mídia**. Pressione  $\bigtriangledown$ **II**. Uma mensagem solicitando que você coloque a lâmina acima do primeiro marcador é exibida ao longo da tela.
- 6. Use  $(\wedge, \vee)$   $(\langle \ \rangle_e)$  e  $(\rangle$  para posicionar a lâmina.
- 7. Pressione  $\triangleright$  II. O cortador recarrega o substrato para verificar se o comprimento carregado corresponde aos parâmetros do OPOS. Em seguida, ele lê os marcadores.
- **W** NOTA: Se não for possível ler um marcador, você pode reposicionar a lâmina e tentar novamente ou cancelar a operação.
- **WEMOTA:** Se ocorrer um erro ou o cortador não conseguir ler os marcadores após três tentativas, a seguinte mensagem é exibida: Não foram detectados marcadores, pressione  $\times$  para continuar.

### <span id="page-34-0"></span>Corte completo

A funcionalidade de corte completo está focada no corte de formas simples (por exemplo, retângulos). É usada principalmente em combinação com o corte de contorno.

Uma linha de corte interrompida (com pontes pequenas) permite que o substrato fique unido. Quando o trabalho for concluído, as partes cortadas podem ser destruídas.

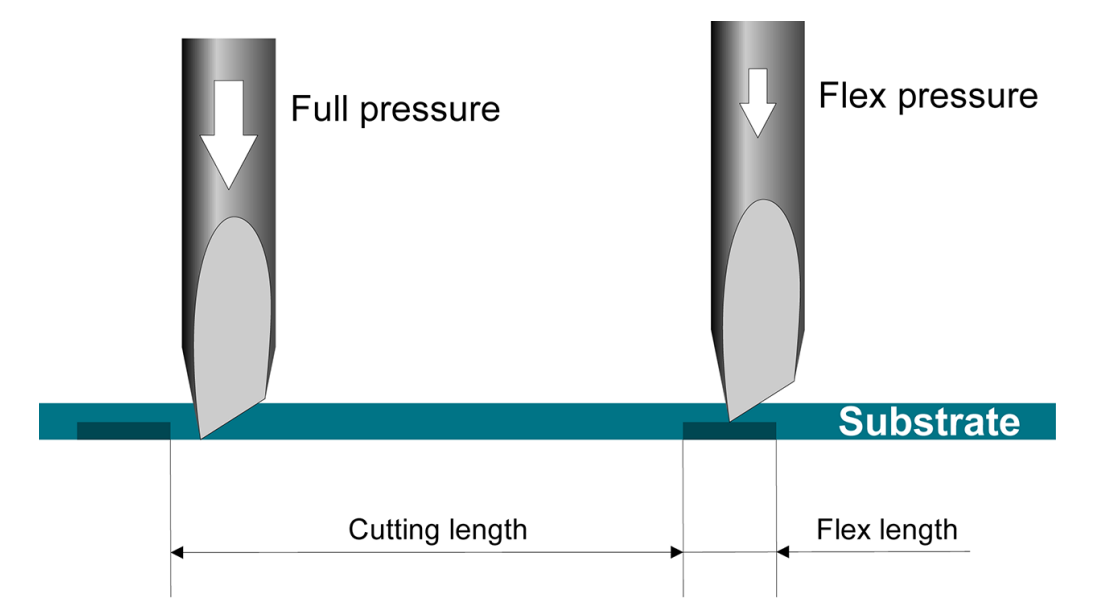

#### Definição dos parâmetros

- 1. Ligue o cortador.
- 2. Pressione  $\equiv$
- 3. Pressione  $\left\{\bigwedge\right\}$ . Configuração do sistema é exibido na tela. Pressione  $\left\|\bullet\right\|$ .
- 4. Pressione  $\left(\left.\right\rangle\right)$  ou  $\left(\right\rangle\right)$  para percorrer o menu até chegar a FlexCut. Pressione  $\left.\right\rangle\right\|$ .
- 5. Pressione  $\left(\left.\right\rangle\right)$  ou  $\left(\right\rangle\right)$  para escolher o parâmetro FlexCut. Os parâmetros disponíveis incluem Pressão máxima, Comprimento máximo, Velocidade máxima, Meia pressão e Meio comprimento.
- 6. Pressione  $\langle \rangle$  ou  $\rangle$  para alterar o valor do parâmetro escolhido.
- 7. Pressione  $\triangleright$  II para confirmar. Um asterisco aparecerá ao lado do valor, indicando que está agora selecionado.

 $\mathbb{B}^*$  NOTA: O FlexCut não tem de ser definido como Ativado se o software de corte distinguir entre as linhas de corte de contorno e linhas FlexCut.

- $\mathcal{R}$ : DICA: É difícil fornecer as configurações recomendadas para o FlexCut. Para um vinil autoadesivo padrão, recomenda-se as configurações a seguir. Modo FlexCut: Preciso; Pressão máxima: 160 g; Comprimento de corte na pressão máxima: 10 mm; Pressão Flex: 80 g; Comprimento de corte na pressão Flex: 0,8 mm.
- 8. Você pode pressionar **[111]** a qualquer momento durante a configuração de parâmetros, para verificar os resultados. O cortador corta um padrão para verificar se as configurações podem ser usadas.
- 9. Verifique se o resultado é satisfatório. Caso contrário, altere um dos parâmetros acima. Reduzir a velocidade pode melhorar o resultado. É recomendável nunca usar velocidades de corte superiores a 400 mm/s com pressões de corte acima de 170 g.
	- **WEMENTA:** Nem sempre é fácil descobrir o equilíbrio correto entre cortar com a profundidade suficiente (garante que as partes podem ser removidas facilmente) e não cortar com demasiada profundidade (garante que o substrato mantenha sua resistência ao corte). Por vezes, esse equilíbrio não existe, o que significa que esse substrato não pode ser cortado com resultados satisfatórios.

**EX NOTA:** Os parâmetros do FlexCut são sempre métricos, independentemente do valor do parâmetro Unidades.

- DICA: No corte completo, é recomendável uma distância de pelo menos 1 cm entre as linhas paralelas. Caso contrário, ao cortar a segunda linha, a primeira linha pode ficar solta e causar problemas.
- 10. Pressione **DII** para confirmar.
- 11. Pressione  $\times$  para sair do menu FlexCut.
- 12. Pressione  $\left(\bigwedge \right)$ ou  $\left(\bigvee \right)$  para percorrer o menu até chegar a Painéis. Pressione  $\left.\right\rangle$ II.
- 13. Pressione  $\sim$  ou  $\sim$  para escolher o parâmetro de painel a ser alterado.
- 14. Pressione  $\langle \langle \rangle$ ou  $\rangle$  para alterar o valor do parâmetro escolhido.
- $\sqrt[3]{}$  DICA: As configurações recomendadas são: Painéis: ativados; Tamanho dos painéis: 3–10 cm; Recorte: desativado; Classificação: ativada.
- 15. Pressione  $\triangleright$  || para confirmar. Um asterisco aparecerá ao lado do valor, indicando que está agora selecionado.
- 16. Pressione  $\times$  duas vezes.

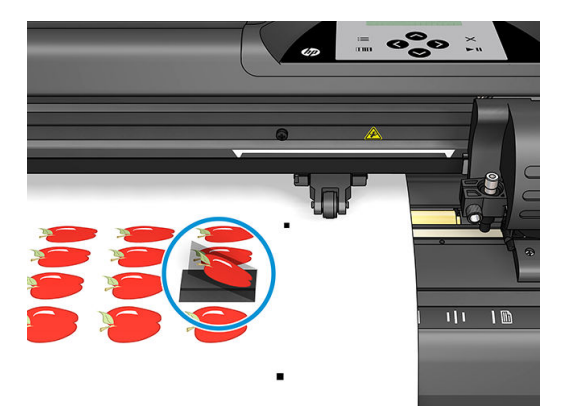

# <span id="page-36-0"></span>5 Operação detalhada do cortador

# Introdução

Este capítulo contém uma lista detalhada de todos os parâmetros que podem ser alterados e testes que podem ser iniciados no painel frontal do cortador.

As operações do painel frontal normalmente usadas já foram descritas neste guia. Este capítulo pode ser utilizado como referência para localizar um parâmetro ou teste específico, inclusive os itens usados com menos frequência.

O sistema de menu inclui o menu principal e os quatro menus de configuração do sistema.

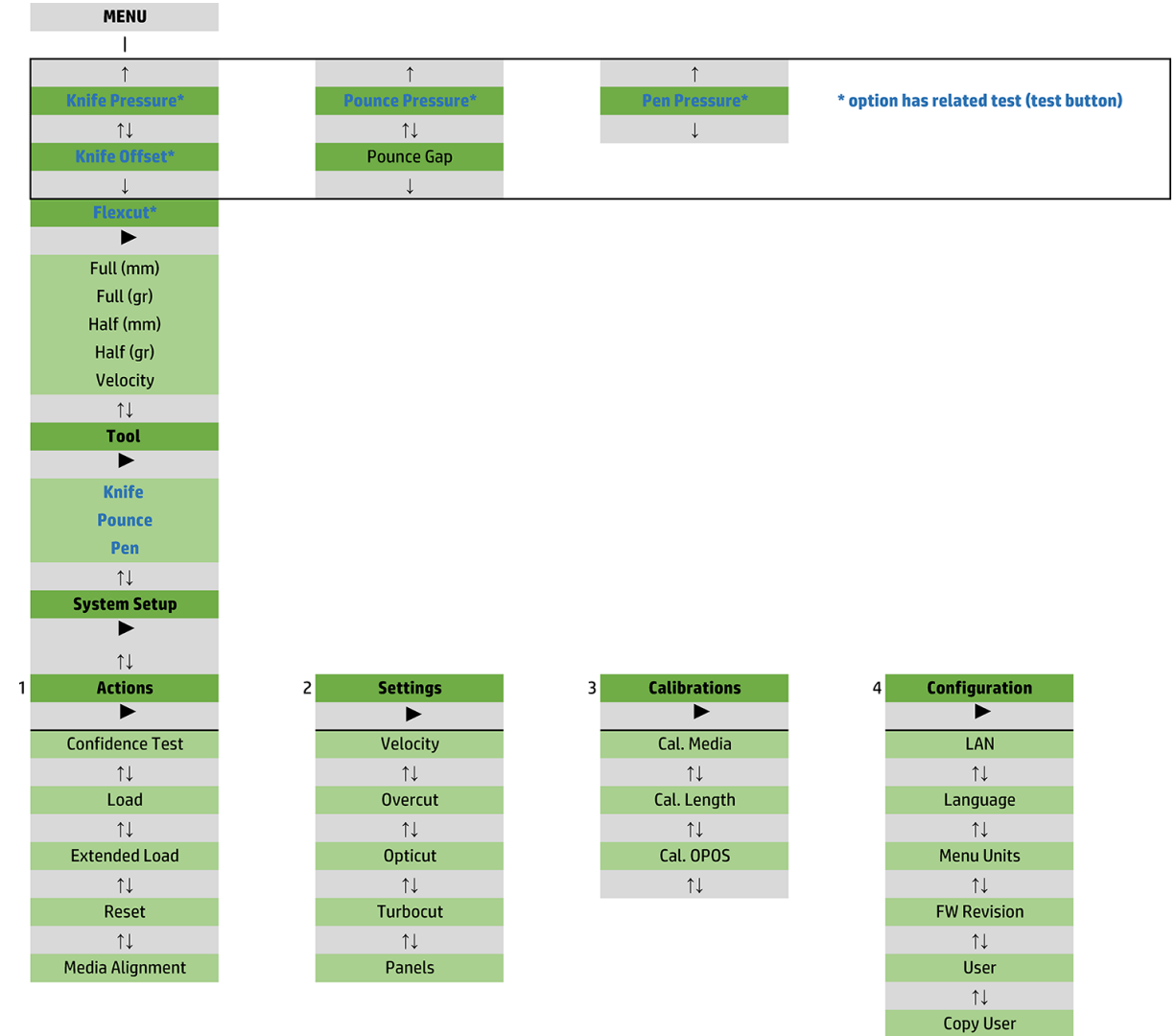

 $\uparrow \downarrow$ **OPOS Parameters**  $\uparrow \downarrow$ **Factory Def.**  $\uparrow \downarrow$ **USB Class**  $\uparrow \downarrow$ **Media Sensor**  $\uparrow \downarrow$ **Alignment Mode** 

# <span id="page-38-0"></span>Menu principal

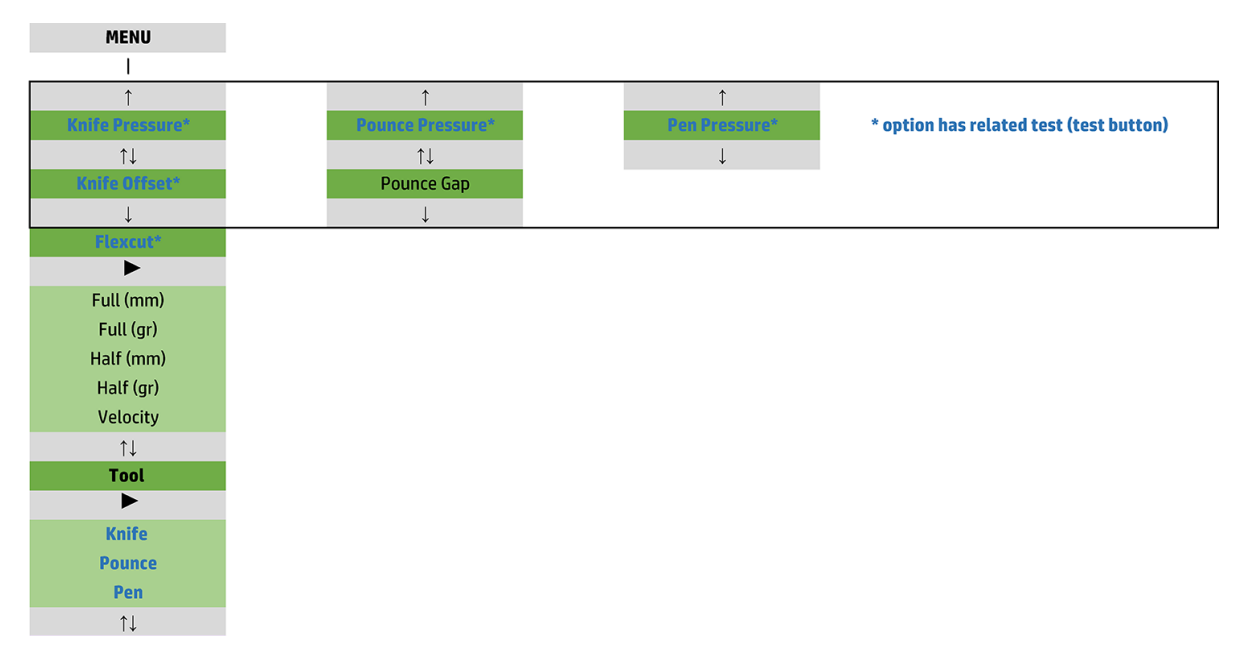

### Pressão

A pressão é precedida de seu nome de ferramenta. Esse parâmetro é explicado em Defina a pressão e a [profundidade da lâmina na página 19.](#page-22-0)

### Deslocamento da lâmina

Esse parâmetro é explicado em [Alteração do deslocamento da lâmina de corte por arrasto na página 47.](#page-50-0)

### Espaço de fixação

Esse parâmetro se aplica a um acessório opcional.

O submenu de espaço de fixação é usado para definir ou modificar a distância entre os orifícios fixados. O valor padrão de espaço de fixação é 1 mm.

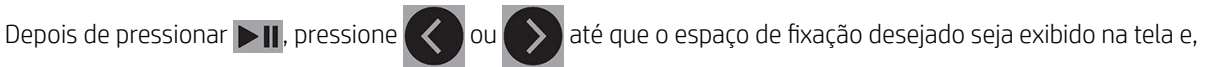

em seguida, pressione **para confirmar.** 

O valor pode ser deƬnido entre 1 mm e 50 mm.

### **FlexCut**

O FlexCut pode ser definido como Desativado, Rápido ou Preciso. Quando o cortador estiver definido como Rápido ou Preciso, alternativamente cortará um determinado comprimento com pressão total e um determinado comprimento com pressão reduzida. A vantagem do recurso FlexCut é que ele corta completamente o substrato. Além disso, ele também permite que o material fique junto por meio das pequenas pontes do substrato.

- Rápido é o modo mais rápido, mas é menos preciso devido às alterações de pressão durante o procedimento de corte.
- Preciso é muito mais lento, mas muito mais exato, pois o cortador para em cada alteração de pressão.

<span id="page-39-0"></span>Há cinco parâmetros FlexCut típicos:

- Pressão máxima: Esse parâmetro determina a pressão máxima, usada durante o modo FlexCut.
- Comprimento de corte na pressão máxima: Esse parâmetro determina o comprimento que é cortado com pressão máxima, normalmente o comprimento que será cortado completamente.
- Comprimento de corte na pressão Flex: Esse parâmetro determina o comprimento que será cortado com pressão reduzida ou sem pressão. Normalmente, é um valor muito menor que o comprimento de corte na pressão máxima: o comprimento das pontes do substrato.
- Pressão FlexCut: Esse parâmetro determina a pressão do comprimento de corte na pressão Flex. Geralmente, é uma pressão reduzida para que a lâmina apenas arranhe o substrato ou corte-o apenas até meio.
- Velocidade FlexCut: O FlexCut usa pressões de lâmina maiores. Pressões de lâmina maiores precisam de uma velocidade de corte mais baixa. Com esse parâmetro, a velocidade FlexCut pode ser definida independente da velocidade de corte normal.

Consulte [Corte completo na página 31](#page-34-0) para obter mais detalhes.

#### Ferramenta

Como alterar as ferramentas é explicado em Definição do tipo de ferramenta na página 53.

# Configuração do sistema

Pressione **DII** para acessar os restantes parâmetros e testes internos.

### Ações

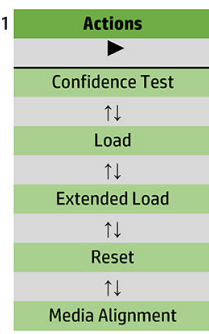

#### Teste de conƬabilidade

O teste de confiabilidade realiza um teste mecânico e elétrico rápido do cortador para verificar se ele está completamente operacional. Uma folha de substrato com um tamanho de pelo menos A3/B deve ser usada para esse teste. A folha é sempre cortada no lado esquerdo. Pressione  $\blacktriangleright$  || para iniciar o teste.

#### Carregar

Esse menu pode ser usado ao carregar uma folha do substrato. Durante o carregamento, o comprimento máximo do substrato pode ser definido.

#### Carregamento estendido

Esse parâmetro é explicado em [Carregamento estendido na página 28](#page-31-0).

#### Redefinir

A instrução Restaurar realiza um restauro completo do cortador. Pressione > || para executar uma reinicialização.

### Alinhamento de mídia

Alinhar carregamento é um procedimento de carregamento especial para registrar marcadores, para que possa ser realizado o corte de contorno de trabalhos pré-impressos. Esse parâmetro é explicado em [Registro dos](#page-33-0) [marcadores na página 30](#page-33-0).

### Configurações

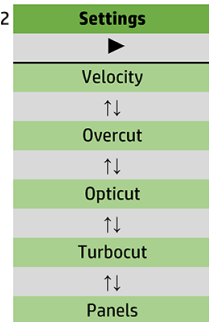

### Velocidade

Esse menu agrupa todos os parâmetros que afetam a produção do cortador. As configurações de velocidade e aceleração são explicadas em Definição da velocidade de corte na página 20.

### Corte além do limite

O submenu Corte além do limite permite a você gerir um corte além do limite para facilitar a eliminação do corte. Cada vez que a lâmina vai para cima ou para baixo, o cortador corta um pouco mais. A ilustração a seguir mostra o que um corte além do limite pode fazer com uma lâmina tangencial. Um recorte de amostra com uma lâmina de corte por arrasto exibiria menos cortes além do limite pois haveria menos movimentos para cima/para baixo (geralmente apenas um por curva/letra). A configuração de corte além do limite pode ser desativada (=0) ou definida como qualquer valor entre 0 (=desativado) e 10. Uma unidade é de aproximadamente 0,1 mm.

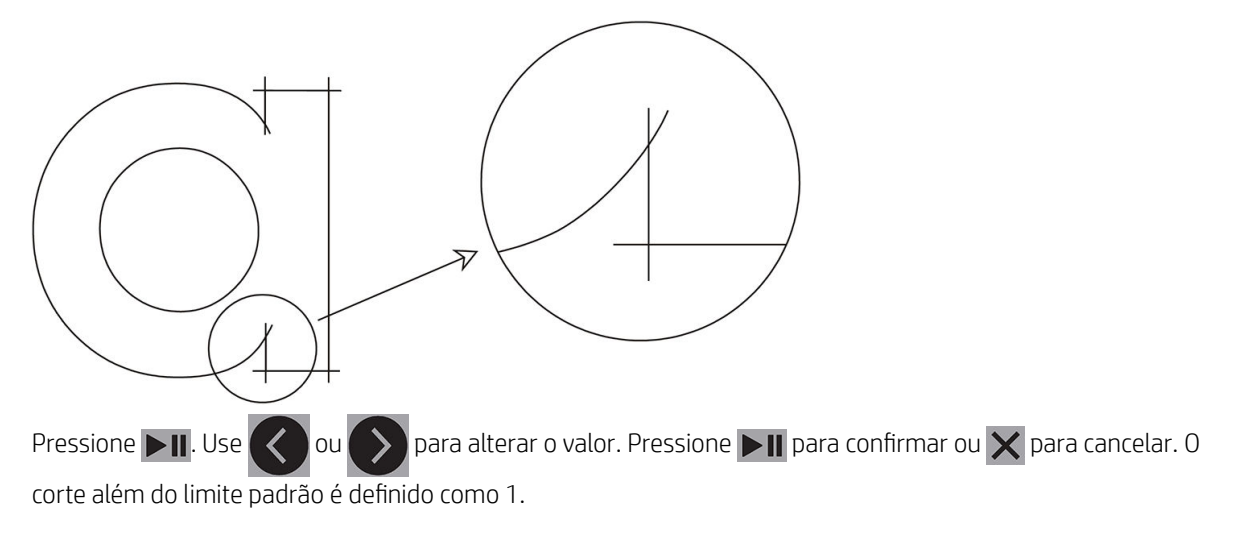

### **OptiCut**

O OptiCut melhora a qualidade do corte se a lâmina estiver desgastada ou não tiver sido calibrada corretamente.

Pressione **DII**. Use  $\langle \cdot \rangle$  ou  $\rangle$  para ativar ou desativar o **OptiCut**. Pressione **DII** para confirmar ou  $\times$  para cancelar. O OptiCut está desativado por padrão.

### **TurboCut**

O TurboCut aumenta a produtividade acelerando o movimento de arraste, mas sem aumentar a velocidade geral do cortador. A redução de tempo de corte é significativa, especialmente ao cortar designs pequenos e detalhados. No entanto, alguns materiais mais grossos podem não cortar bem com esse recurso ativado.

Pressione o botão TurboCut e, em seguida, use  $\langle \langle \rangle$ ou  $\rangle$  para ativar ou desativar o TurboCut. Pressione

 $\blacktriangleright$ II para confirmar ou  $\blacktriangleright$  para cancelar. O TurboCut é ativado por padrão.

#### Painéis

Há quatro parâmetros no submenu Painéis:

- Painéis: Esse parâmetro ativa ou desativa os painéis.
- Tamanho dos painéis: Esse parâmetro determina o comprimento do painel.
- Recorte de painel: Esse parâmetro determina se o design deve ser cortado mais de uma vez, painel por painel. O recorte de painel é usado para substratos espessos ou difíceis de cortar. O valor desse parâmetro é ignorado se o apainelamento estiver definido como desativado. Se esse parâmetro estiver definido como 0, o cortador corta cada painel apenas uma vez. Se estiver deƬnido como 1, o cortador corta cada painel duas vezes.
- Classificação de vetores: Veja a seguir.

#### Classificação de vetores

A classiƬca¾o de vetores é um submenu no menu Painéis, mas devido à sua importância é explicado separadamente. Há três opções neste menu:

- Desativado: Quando a ordenação de vetor está desligada, o cortador não otimiza os vetores. Isso é usado quando a inteligência do driver do cortador é preferida.
- Direcional: Se definidos como direcionais, os vetores são otimizados para a direção de corte (avanço de substrato). Isso é usado quando a pressão de corte tem de estar configurada relativamente alta (por exemplo, durante o corte completo).
- Ponto de partida: Essa opção otimiza o ponto de partida para curvas fechadas. Isso é usado quando os usuários notam que as curvas não fecham como deveriam.

O apainelamento é usado para diversas aplicações diferentes. A seguir estão as configurações comuns para as duas aplicações mais comuns:

- Corte completo: Isso é explicado em [Corte completo na página 31.](#page-34-0) As configurações comuns para os parâmetros são: Painéis: ativados; Tamanho dos painéis: 5–10 cm; Recorte de painel: desativado; Classificação de vetores: direcional.
- Controle de substratos difíceis: As configurações comuns para os parâmetros são: Painéis: ativados; Tamanho dos painéis: 3–10 cm; Recorte de painel: ativado/desativado, dependendo da espessura do substrato. Classificação de vetores: direcional/desativado, dependendo da pressão da lâmina necessária e da proteção do substrato.

### Calibrações

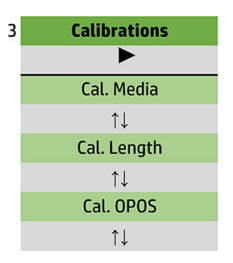

#### Calibrar mídia

A calibração do substrato ajuda o sensor a reconhecer os marcadores. Isso é explicado em [Calibração do](#page-21-0)  [substrato na página 18](#page-21-0).

#### Calibração do comprimento

A calibração do comprimento permite que o comprimento das linhas cortadas seja ajustado às especificações. Por exemplo, se uma linha de corte deve medir exatamente 100 mm, o cortador pode ser ajustado na eventualidade de qualquer discrepância.

Essa calibração é explicada em [Executar a calibração de comprimento na página 21](#page-24-0).

#### Calibrar OPOS

A calibração do OPOS calibra a distância entre o sensor OPOS e a ponta da lâmina. Isso é explicado em [Calibração do sensor OPOS na página 51.](#page-54-0)

### Configuração

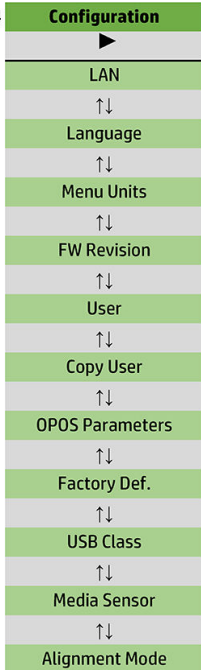

#### LAN

Essa opção exibe as configurações LAN do cortador.

#### Idioma

Esse submenu é utilizado para selecionar o idioma a ser usado no painel frontal. Quando o cortador é novo, ele solicita que você escolha um idioma; mas você pode alterá-lo a qualquer momento com essa opção.

Os idiomas disponíveis incluem inglês, espanhol, francês, holandês, italiano, alemão e polonês.

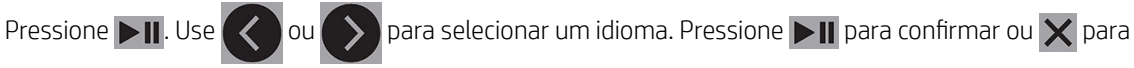

cancelar. O idioma padrão é escolhido quando o cortador é ligado pela primeira vez.

#### Unidades do menu

Essa opção determina se os valores de tamanho e velocidade são exibidos no sistema métrico ou no sistema inglês (EUA) de medição.

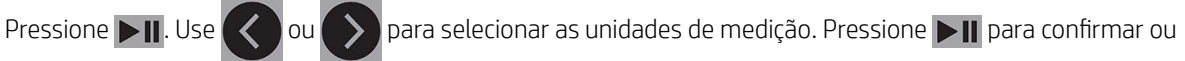

para cancelar. As unidades padrão são escolhidas quando o cortador é ligado pela primeira vez.

#### Revisão do firmware

Essa opção permite que você visualize o número de versão de firmware do cortador, que geralmente é útil para os técnicos diagnosticarem problemas pelo telefone.

#### Copiar usuário

Essa opção copia todas as configurações do usuário 1 para os outros três usuários.

#### <span id="page-45-0"></span>Parâmetros do OPOS

O submenu de configurações do OPOS é usado para alterar os vários parâmetros do OPOS no painel frontal. Isso é explicado em Alterar as configurações do OPOS manualmente na página 30.

#### Parâmetros extra

- Modo de folha.
- Painéis permite que os marcadores sejam lidos em painéis. Usando essa opção, o sensor OPOS lê os marcadores de acordo com o tamanho do painel, em vez de carregá-los todos.

Painéis pode ser definido como Ativado ou Desativado. Quando definido como Ativado, o sensor carregará apenas dois marcadores na direção X ao carregar o OPOS. Os outros marcadores serão lidos ao desenrolar o substrato.

O tamanho dos painéis é automaticamente configurado para a distância entre dois marcadores na direção X.

Origem do OPOS é explicado em [Origem do OPOS na página 25](#page-28-0).

#### Padrão de fábrica

Essa opção restaura todos os parâmetros para os valores originalmente definidos de fábrica.

#### Classe USB

A classe USB pode ser definida como Porta USB 1, Impressora uni (unidirecional), Impressora bidi (bidirecional), Porta USB 2, Porta USB 3 ou Porta USB 4.

Impressora uni e Impressora bidi são para uso com adaptadores de impressora com conexão de rede ou sem fio.

Devido às diversas portas USB, o computador pode distinguir até quatro cortadores conectados a ele.

Pressione  $\Box$  Use  $\Diamond$  ou  $\Diamond$  para alterar a classe USB. Pressione  $\Box$  para confirmar ou  $\times$  para

cancelar. A configuração padrão é Porta USB 1.

**E NOTA:** Uma alteração na classe USB tem efeito somente após a reinicialização do cortador.

**EX NOTA:** A classe USB do software de corte deve corresponder à classe USB do cortador. Sempre que uma nova classe USB for selecionada para o cortador e conectada pela primeira vez ao computador, o Windows iniciará um assistente para instalar o driver.

#### Sensor de mídia

Essa opção Ativa ou Desativa o sensor de substrato.

O sensor de substrato detecta se o substrato está carregado. Ele também detecta o término do substrato. O uso do sensor pode evitar danos à faixa de corte e à ponta da lâmina.

O cortador para durante o procedimento de carregamento ou durante o corte assim que o sensor traseiro detectar o fim do substrato.

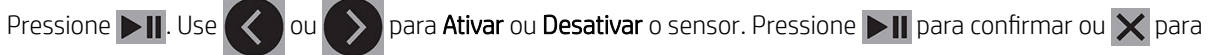

cancelar. O sensor está Ativado por padrão.

#### Modo de alinhamento

As configurações do OPOS são explicadas em detalhes no capítulo anterior, com exceção do modo de alinhamento. Existem três métodos de alinhamento adicionais disponíveis: Alinhamento X, alinhamento XY e ajuste XY.

Esses métodos de alinhamento podem ser usados se o sensor OPOS não conseguir ler a combinação de cor de marcador e cor de substrato.

Eles exigem que você registre os marcadores manualmente usando o painel frontal do cortador. A maioria dos softwares de corte pode colocar esses marcadores em todo o gráfico impresso automaticamente.

- O alinhamento X compensa erros no alinhamento de substrato e, portanto, a rotação gráfica, girando o contorno do gráfico. Esse método de alinhamento requer que você especifique a origem e um ponto no eixo X. Não são necessários parâmetros de distância. O alinhamento X é o método mais fácil de alinhamento.
- O alinhamento XY compensa erros na inclinação e rotação gráfica. Os erros de inclinação ocorrem quando os eixos X e Y do gráfico não estão perpendiculares. Esse método de alinhamento requer que você especifique a origem e um ponto nos eixos X e Y.
- O ajuste XY compensa erros na escala, inclinação e rotação gráfica. Os erros de escala ocorrem quando o tamanho impresso do gráfico é diferente do tamanho original do gráfico, como criado no software da imagem. Os parâmetros da distância X e da distância Y são necessários. Esses parâmetros definem a distância entre a origem e o ponto axial X e entre a origem e o ponto axial Y. O ajuste XY é o método de alinhamento manual mais preciso.

Pressione  $\Box$  Use  $\Diamond$  ou  $\Diamond$  para alterar o método de alinhamento. Pressione  $\Box$  para confirmar ou  $\times$ 

para cancelar. O método de alinhamento padrão é o OPOS.

# <span id="page-47-0"></span>6 Manutenção

# Limpeza das superfícies do cortador

O cortador tem diversas superfícies deslizantes, feitas de plásticos e metais lisos. Elas não têm praticamente atrito nenhum e não exigem lubrificação. No entanto, elas acumulam poeira e cotão, e isso pode afetar o desempenho do cortador. Mantenha o cortador tão limpo quanto possível, usando uma proteção contra pó. Quando necessário, limpe a unidade com um pano macio, umedecido com álcool isopropílico ou detergente neutro. Não use abrasivos.

 $\mathbb{B}^*$  NOTA: Se você estiver em uma área (como a Califórnia) que regula a limpeza de COV e de fluidos de manutenção, em vez de álcool isopropílico, use um limpador certificado para COV, como um detergente verde simples para limpeza geral corretamente diluído.

# Limpeza do sistema da unidade

Com o tempo, as abas do tambor de unidade podem ficar obstruídas com resíduos acumulados do revestimento do substrato. Isso pode levar o substrato a deslizar entre os roletes de pressão e as abas de unidade, resultando em uma tração mais reduzida.

- 1. Certifique-se de que não haja substrato carregado no cortador.
- 2. Desligue o cortador e desconecte-o da tomada. Levante os roletes de pressão.
- 3. Coloque um rolete de pressão acima da aba que precisa ser limpa. Certifique-se de que seja o rolete de pressão esquerdo externo ou direito externo (caso contrário, não há pressão suficiente).
- 4. Remova a proteção de uma parte do vinil. Coloque o pedaço de vinil entre o rolete de pressão e uma aba de unidade com o lado pegajoso para baixo. Abaixe o rolete de pressão.
- 5. Vire manualmente outra aba de unidade amarela para que a peça de vinil gire na aba pelo menos uma vez.
- 6. Puxe a peça de vinil debaixo do rolete de pressão.
- 7. Repita várias vezes até que todos os resíduos das abas de unidade sejam removidos.

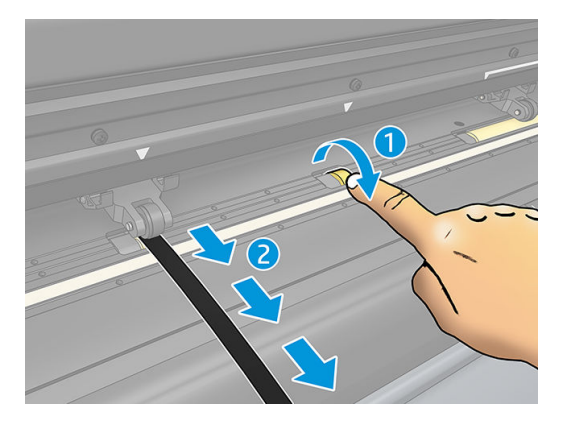

# <span id="page-48-0"></span>Limpeza do sensor de substrato

Com o tempo, o sensor de substrato pode ficar sujo com resíduos acumulados do substrato, o que pode causar o mau funcionamento do cortador.

Limpe o sensor com um cotonete de algodão.

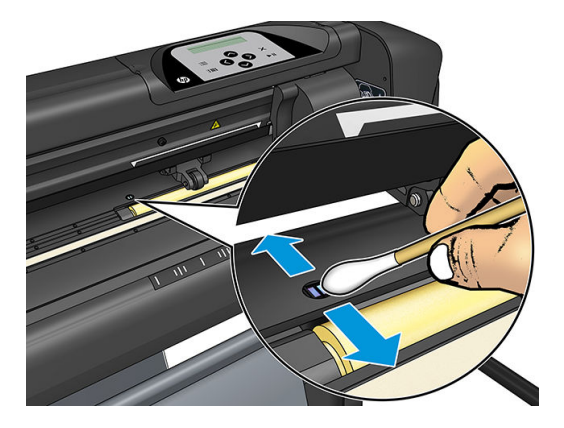

# Limpeza do trilho-guia Y

Há duas áreas em forma de V no trilho-guia Y nas quais o carro de ferramentas desliza da esquerda para a direita. As áreas estão na parte superior e inferior da parte frontal da guia Y.

Embora o formato do trilho-guia Y possa ser diferente de modelo para modelo, as áreas estão localizadas no mesmo lugar na parte superior e inferior da guia.

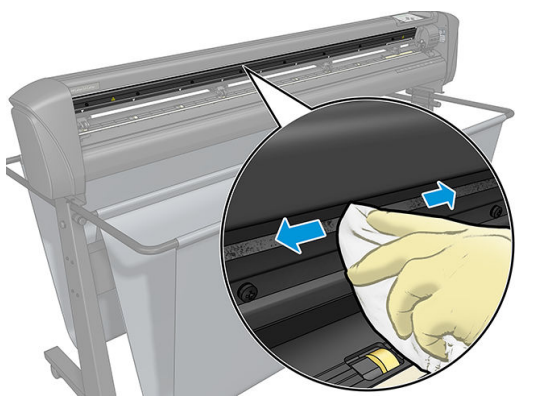

A ilustração abaixo mostra a parte superior da guia Y.

Com o tempo, pode haver alguns resíduos acumulados nessas superfícies deslizantes e nos roletes do carro de ferramentas.

#### Limpeza das superfícies deslizantes

- 1. Desligue o cortador.
- 2. Pegue um pano macio, umedecido com álcool isopropílico ou detergente neutro.
- $\mathbb{B}^n$  NOTA: Se você estiver em uma área (como a Califórnia) que regula a limpeza de COV e de fluidos de manutenção, em vez de álcool isopropílico, use um limpador certificado para COV, como um detergente verde simples para limpeza geral corretamente diluído.
- 3. Limpe as superfícies. Se o carro de ferramentas estiver obstruindo a passagem, empurre-o com cuidado para a esquerda ou direita.

# <span id="page-49-0"></span>Substituição da lâmina

AVISO! O cortador usa lâminas afiadas. Para evitar lesões graves, tenha cuidado ao instalar, remover ou manipular a lâmina.

#### Remoção da lâmina de corte por arrasto

1. Solte o parafuso do grampo do cabeçote (1), gire o braço do grampo para trás e remova o suporte de lâmina do grampo (2).

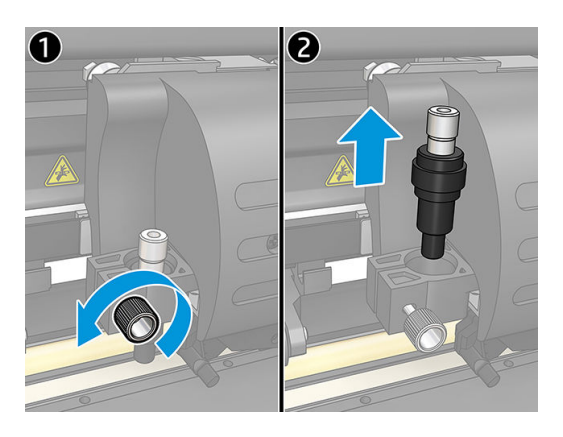

2. Gire o botão de ajuste serrilhado (3) no sentido horário para empurrar a lâmina (4) para fora do suporte (5).

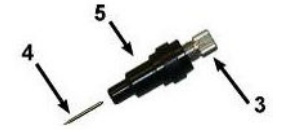

3. Cuidadosamente puxe a lâmina do suporte.

#### Instalação da lâmina de corte por arrasto

- 1. Remova a peça de alumínio do suporte de plástico da lâmina (5) girando o botão de ajuste serrilhado (3) no sentido anti-horário até que a peça de alumínio saia do suporte.
- 2. Insira a extremidade cônica não cortante da lâmina na abertura da extremidade estreita do suporte. Com cuidado, empurre totalmente a lâmina.
- 3. Vire o suporte para baixo e bata levemente em uma superfície sólida para garantir que a lâmina esteja totalmente inserida.
- 4. Gire lentamente o botão serrilhado no sentido horário até que a ponta da lâmina estenda o necessário para o substrato de corte desejado (t), conforme mostrado na figura a seguir.

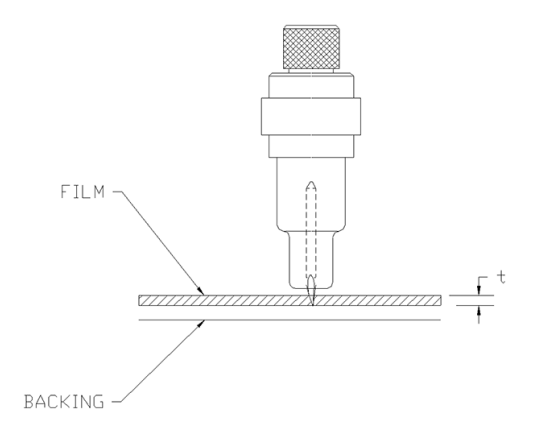

<span id="page-50-0"></span>5. Insira o suporte de lâmina no grampo do cabeçote e empurre-o totalmente para baixo (1).

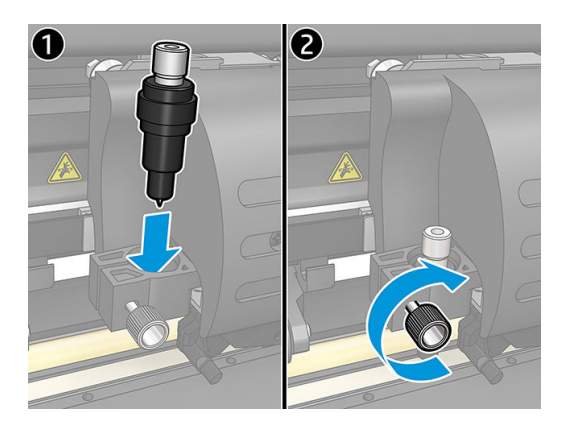

6. Aperte o parafuso de grampo (2).

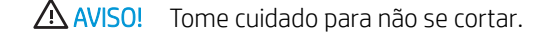

Após instalar uma nova lâmina, defina o deslocamento da lâmina (veja abaixo) e recalibrar o sensor OPOS (veja [Calibração do sensor OPOS na página 51\)](#page-54-0).

### Alteração do deslocamento da lâmina de corte por arrasto

O deslocamento é a distância entre o centro da lâmina e a ponta. O deslocamento deve ser definido sempre que a lâmina for alterada, e você deve verificar se a lâmina mostra sinais de desgaste.

#### Deslocamentos típicos

- $0,41 0,45$  para lâminas padrão
- $0,49 0,52$  para a lâmina de 60 graus
- $0,90 0,97$  para lâminas de jato de areia

**W** NOTA: Uma lâmina de jato de areia deve ser usada quando o substrato for mais espesso que 0,25 mm.

#### Alteração do deslocamento

- 1. Ligue o cortador, carregue o substrato e monte a ferramenta.
- 2. Pressione **...**
- 3. Pressione  $\left(\bigwedge \right)$ ou  $\left(\bigvee \right)$ para percorrer o menu até chegar a **Deslocamento de lâmina**. Pressione  $\bigtriangledown$ **II**. O deslocamento atual é exibido na tela.
- 4. Pressione  $\langle \langle \rangle$  ou  $\rangle$  para alterar o deslocamento.
	- Pressione  $\left\langle \bigvee \right\rangle$  para executar o teste de deslocamento de lâmina interno.
	- Pressione **DII** para confirmar o deslocamento escolhido.
	- Pressione  $\times$  para deixar o deslocamento inalterado.

Quando o deslocamento está correto, o padrão de teste é parecido com isto:

<span id="page-51-0"></span>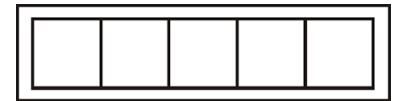

Quando o deslocamento é muito baixo, o padrão de teste é parecido com isto:

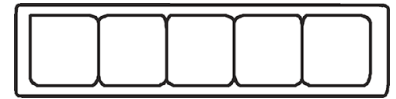

Quando o deslocamento é muito alto, o padrão de teste é parecido com isto:

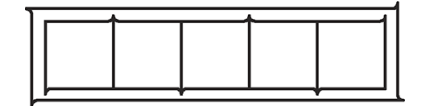

# Alteração do fusível

 $\triangle$  AVISO! Antes de alterar o fusível, desligue o cortador e certifique-se de que ele esteja totalmente desconectado da fonte de alimentação.

A AVISO! Para proteção continuada contra risco de incêndio, substitua apenas pelo mesmo tipo e classificação de fusível: T2.0A, 250 V Schurter SPT ou equivalente.

1. Para remover o fusível (3), mova levemente o clipe de liberação do suporte de fusível (2) na direção oposta ao interruptor de alimentação. O suporte de fusível ficará liberado.

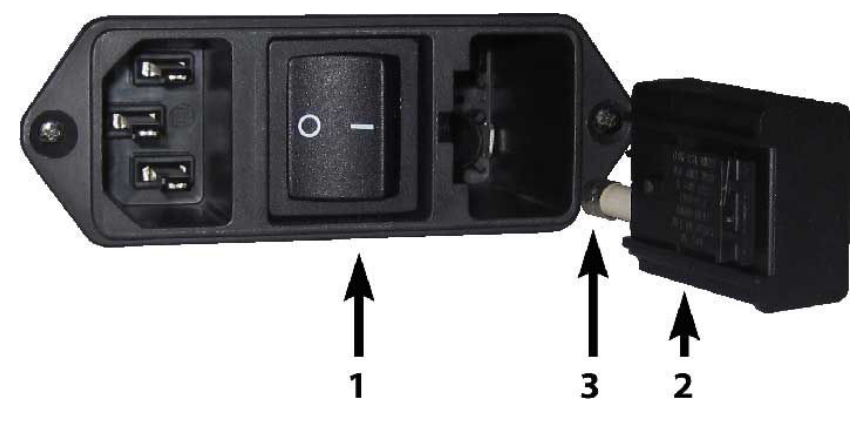

- 2. Remova o suporte de fusível.
- 3. Puxe o fusível do suporte.
- 4. Coloque o novo fusível no suporte e encaixe o suporte de volta no lugar.

# <span id="page-52-0"></span>Atualizar o firmware

**IMPORTANTE:** Não desligue o cortador durante o processo de atualização de firmware.

- 1. Tenha o HP Cutter Control instalado. Ele é instalado automaticamente durante a configuração da impressão e corte; se o tiver desinstalado, você pode baixá-lo e reinstalá-lo.
- 2. Execute o HP Cutter Control clicando duas vezes no seu ícone.

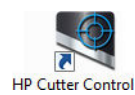

3. No HP Cutter Control, procure o cortador. O aplicativo busca na LAN por padrão; Se isso falhar, você pode conectá-lo pelo cabo USB. Os detalhes do cortador devem aparecer na tela de informações do equipamento.

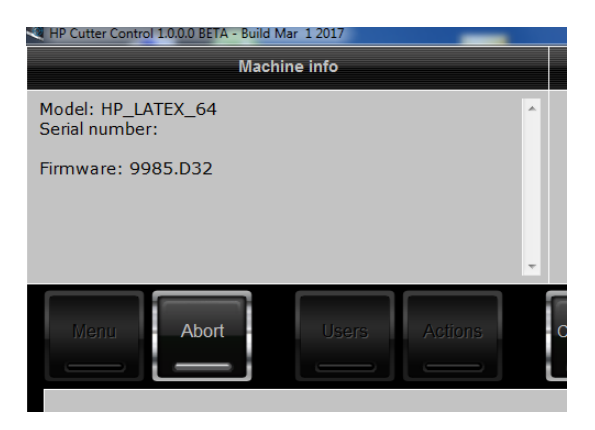

4. Clique em Ações > Atualizar firmware.

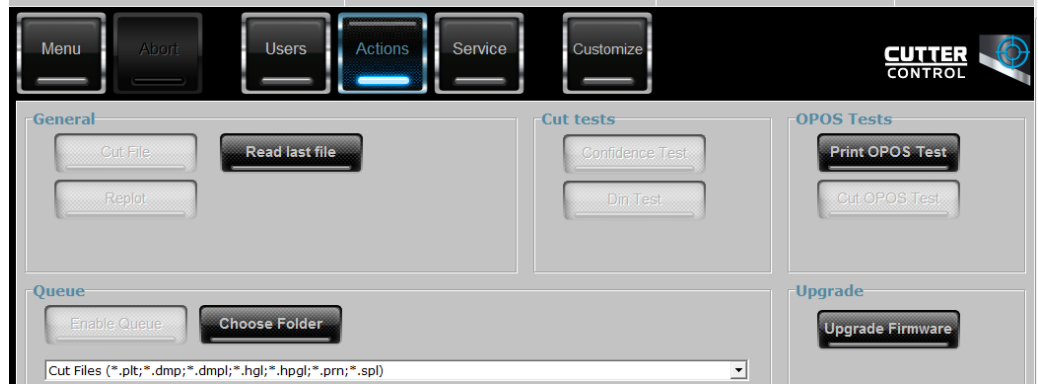

- 5. Baixe o arquivo de atualização de firmware.
- 6. Reinicie o cortador.

Como alternativa, você pode baixar o firmware mais recente em [https://support.hp.com/us-en/drivers.](https://support.hp.com/us-en/drivers)

# <span id="page-53-0"></span>7 Solução de problemas

# A qualidade de corte não é satisfatória

- 1. Execute o teste de confiabilidade e verifique se os problemas de qualidade também são visíveis neste teste interno. Se não forem, talvez o problema esteja no arquivo.
- 2. Execute o teste de pressão da lâmina e substitua-a se estiver desgastada. Para vinil normal, a pressão da lâmina deve ser de aproximadamente 60-80 g para corte à face. Quando a lâmina começar a ficar desgastada, a pressão aumentará.
- 3. Verifique se a lâmina está montada corretamente e não fica muito fora do suporte. A lâmina deve ficar apenas um pouco saliente.
- 4. Verifique se o suporte de lâmina está montado corretamente e encaixado o suficiente nos grampos do cabeçote. A distância entre a parte inferior do suporte de lâmina e a faixa de corte deve ser de aproximadamente 3 mm.
- 5. Verifique o valor de deslocamento da lâmina. Cada lâmina possui seu próprio valor de deslocamento. O deslocamento é a distância entre a ponta e o centro da lâmina. Quando o deslocamento não está definido corretamente, os cantos do trabalho de corte serão de baixa qualidade.
- 6. Verifique outros parâmetros como OptiCut, TurboCut, Overcut e FlexCut, que também podem influenciar a qualidade de corte.
- 7. Substitua a lâmina.
- 8. Verifique a faixa de corte. A faixa de corte também ficará desgastada, pois a lâmina corta sempre na mesma posição central da faixa de corte. Um pequeno entalhe é criado em locais da faixa de corte quando a faixa precisa ser substituída.

## O substrato é desviado e você tem problemas de controle

- 1. Certifique-se de que os flanges de substrato sejam usados com rolos de substrato.
- 2. Certifique-se de que os flanges de substrato estejam ambos posicionados nas guias de flange de substrato.
- 3. Certifique-se de que os roletes de pressão exteriores estejam sempre posicionados 5 mm acima da borda do substrato.
- 4. Tente reduzir a velocidade de corte.

# Congestionamentos de substrato

- 1. Tente reduzir a pressão de corte.
- 2. Se você estiver usando o FlexCut, os parâmetros podem não estar configurados corretamente, por isso o substrato começa a perder integridade ou a se desintegrar. Experimente com os parâmetros do FlexCut até encontrar uns que funcionam.
- <span id="page-54-0"></span>3. Você pode estar usando o FlexCut para formas que são demasiado complexas. Ele deve ser usado apenas para formas simples.
- 4. Tente reduzir a velocidade de corte. Se você cortar muito rapidamente, o substrato pode não ter tempo para dobrar corretamente na cesta.
- 5. Os trabalhos podem ser muito longos, causando problemas na cesta. Tente dividir os trabalhos em segmentos mais curtos, como painéis de um metro.

### O cortador não consegue detectar marcas de registro e código de barras HP

- 1. Posicione corretamente o cabeçote de corte quando isso for solicitado pelo cortador. Leia cuidadosamente as instruções na tela do cortador quando começar um trabalho de corte.
- 2. Esse problema ocorre com mais frequência em substratos coloridos ou que têm determinadas laminações. Lembre-se de calibrar o substrato antes de usá-lo. Consulte [Calibração do substrato na página 18.](#page-21-0)
- 3. Verifique se o sensor toca o substrato durante a detecção de código de barras e marcadores.

### Calibração do sensor OPOS

- 1. Ligue o cortador e carregue o vinil preto com proteção branca.
- **IMPORTANTE:** O vinil preto com proteção branca **deve** ser usado durante a calibração do OPOS. A configuração de calibração do substrato deve estar definida no valor padrão.
- 2. Cologue a origem do cabecote sobre uma parte preta e em branco do vinil.
- 3. Pressione **...**
- 4. Pressione  $\Box$ . Configuração do sistema é exibido na tela. Pressione  $\Box$
- 5. Pressione  $\left(\bigwedge_{i=1}^{\infty}\right)$  até chegar a Calibrações. Pressione  $\left.\bigtriangledown\right]$  .
- 6. Pressione  $\left(\bigwedge_{n=1}^{\infty}\right)$  para percorrer o menu até chegar a Calib OPOS. Pressione  $\left.\right\}$  II. O cortador recorta um quadrado de aproximadamente 9,5 × 9,5 mm e move o quadrado para frente. Remover
	- retângulo é exibido na tela.
- 7. Remova cuidadosamente o quadrado, deixando das bordas intactas. Pressione > 1. O OPOS lê as bordas do quadrado e se calibra em conformidade.

NOTA: Para manter a precisão do sensor OPOS, repita a calibração sempre que você instalar uma lâmina.

# <span id="page-55-0"></span>8 Acessórios

Há duas maneiras alternativas de fazer pedidos de suprimentos ou acessórios:

- Visite <http://www.hp.com/> na Web. Lá, você também verá a lista mais recente de suprimentos e acessórios para o cortador.
- Entre em contato com o Suporte HP (consulte [Quando a ajuda é necessária na página 10\)](#page-13-0), e verifique se o que você deseja está disponível em sua área.

No restante deste capítulo, estão listados os suprimentos e acessórios disponíveis, bem como os números das peças no momento da redação.

# Aquisição de acessórios

Os acessórios a seguir podem ser encomendados para o seu cortador.

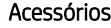

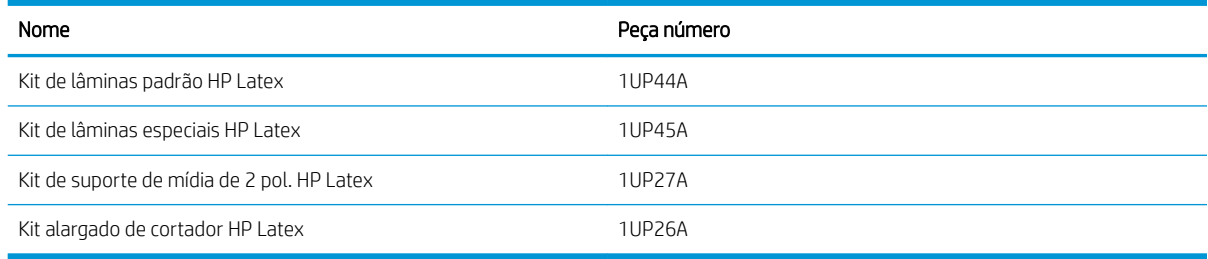

### Kit de lâminas padrão HP Latex

As lâminas padrão HP Latex são utilizadas para cortar os substratos mais comuns de impressão e corte, como o vinil autoadesivo. Esse kit contém cinco lâminas e uma faixa de corte.

### Kit de lâminas padrão HP Latex

As lâminas especiais HP Latex são utilizadas para cortar alguns substratos de transferência e também são úteis para produzir aplicações de strass. Esse kit contém cinco lâminas e uma faixa de corte.

### Kit de suporte de mídia de 2 pol. HP Latex

Os suportes de mídia HP Latex de 2 pol. estão disponíveis para o carregamento de rolos de substrato. Esse kit contém um conjunto de dois suportes, um para cada lado do rolo de substrato.

### <span id="page-56-0"></span>Kit alargado de cortador HP Latex

Esse kit contém os itens a seguir:

Suporte e lâminas de jato de areia

As lâminas de jato de areia são usadas para algumas aplicações muito específicas como lápides. Essas lâminas precisam de um suporte de lâmina especial.

**•** Kit de fixação, pino e faixa

O pino de fixação pode ser usado se você preferir furar o substrato em vez de cortá-lo. É fornecido com um kit de fixação e uma faixa de corte.

Caneta preta e suportes de caneta

A caneta pode ser usada se desejar usar o cortador de contorno como um dispositivo de desenho. É fornecida com dois suportes de caneta.

# Definição do tipo de ferramenta

O cortador é fornecido com uma lâmina e estão disponíveis ferramentas alternativas como acessórios. Todas as ferramentas têm um parâmetro em comum: a pressão. Outros parâmetros são específicos de cada ferramenta. Os parâmetros das ferramentas podem ser alterados alterando-os para o usuário atual ou alterando o usuário.

AVISO: O cortador executará como determinado, apenas se estiver instalada uma ferramenta HP original. Não substitua a lâmina padrão com produtos de outros fabricantes.

- 1. Ligue o cortador.
- 2. Pressione ...
- 3. Pressione  $\left(\bigwedge_{i=1}^{\infty}\right)$ ou  $\left(\bigvee_{i=1}^{\infty}\right)$ até chegar a **Ferramenta**. Pressione  $\left.\bigtriangledown\right]$
- 4. Pressione  $\langle \langle \rangle$  ou  $\rangle$  para alterar a ferramenta.
- 5. Pressione  $\triangleright$  | para confirmar. Um asterisco aparecerá ao lado do nome da ferramenta, indicando que está agora selecionada.
- 6. Pressione  $\times$  duas vezes para sair do menu.

# <span id="page-57-0"></span>9 Especificações

# Dimensões do cortador

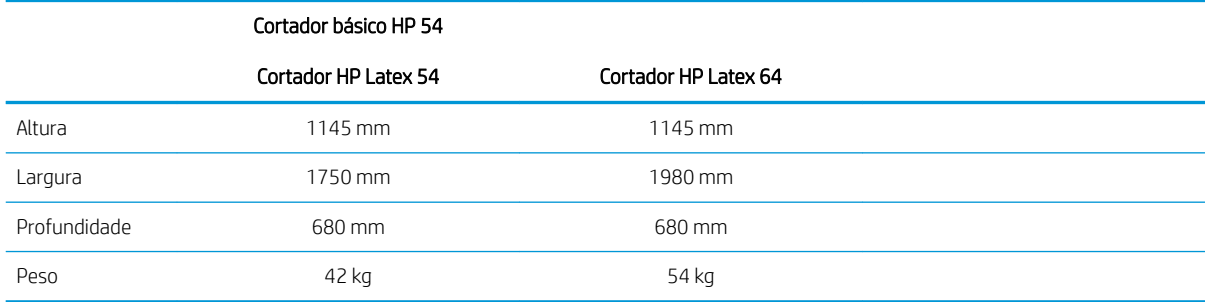

# Dimensões de transporte

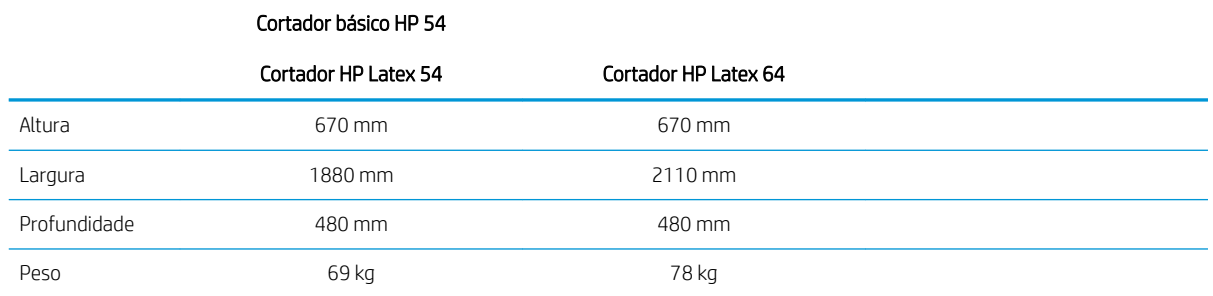

# Dimensões de substrato

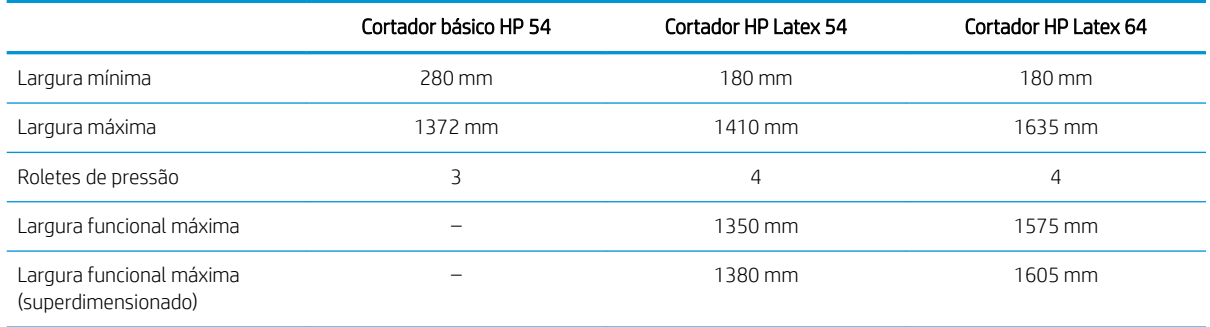

<span id="page-58-0"></span>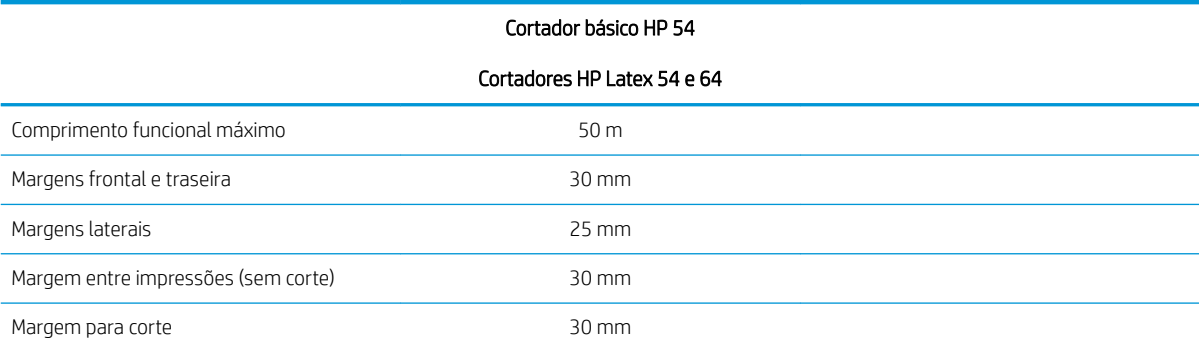

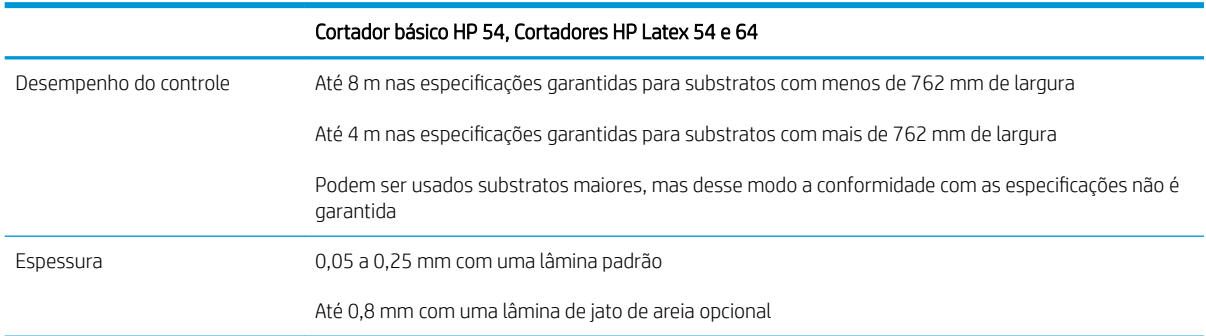

NOTA: O desempenho do controle não é garantido no modo superdimensionado.

# Desempenho

Esse desempenho é obtido com vinil com proteção de cera de 0,05 mm de espessura, com uma espessura total não superior a 0,25 mm.

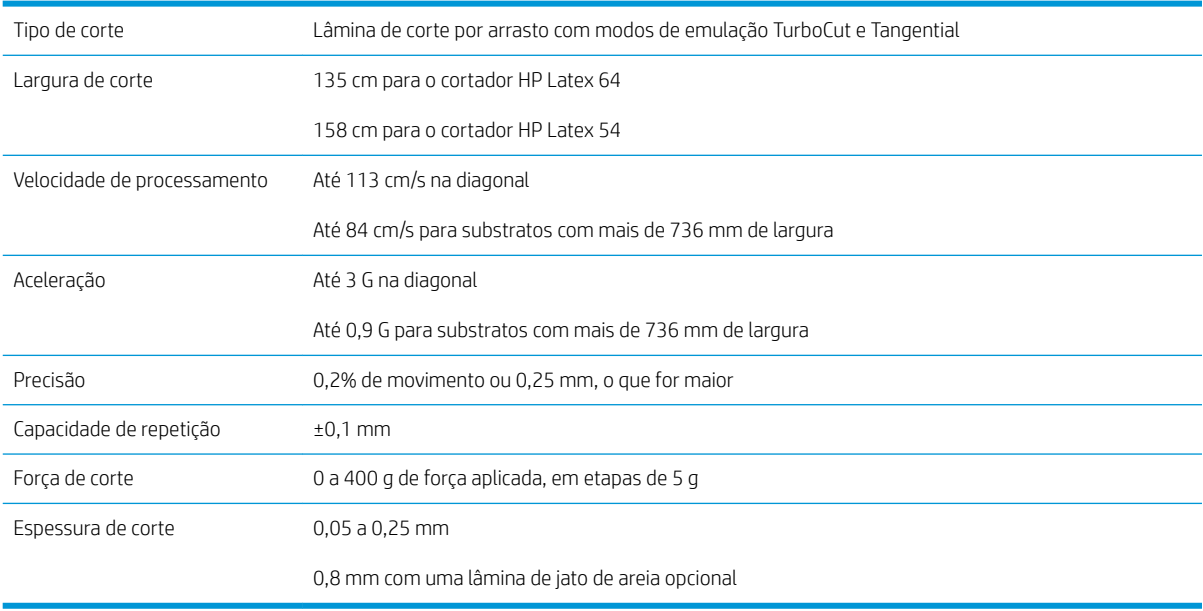

NOTA: As especificações de precisão e capacidade de repetição são válidas ao longo do comprimento de controle garantido (veja a tabela anterior), mas não no modo superdimensionado.

# <span id="page-59-0"></span>**Firmware**

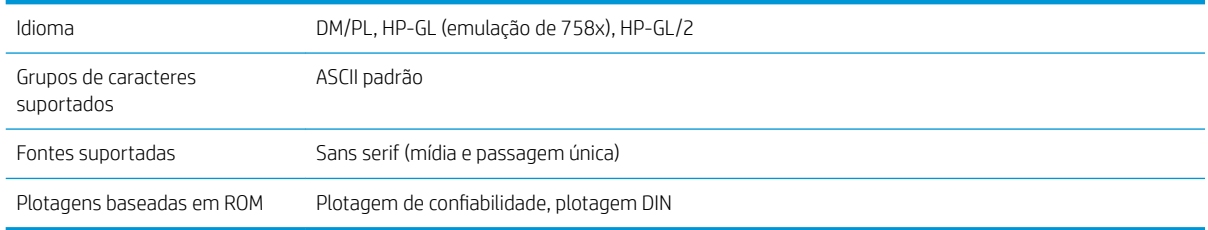

# Ambiente

Essas especificações são para o cortador sem substrato.

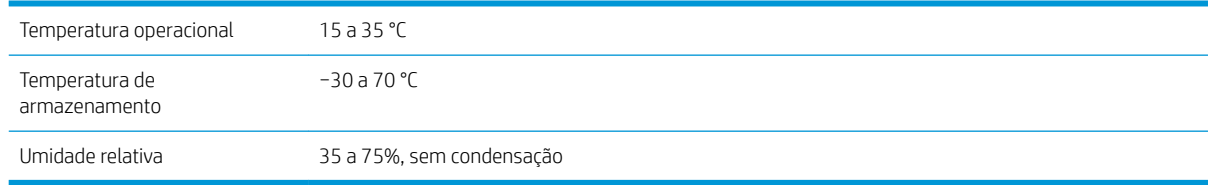

**ICA:** O uso de substrato dimensionalmente estável é um pré-requisito essencial para obter uma qualidade de corte elevada. Além disso, a expansão ou contração do substrato pode ocorrer como resultado de variações da temperatura. Para melhorar a estabilidade dimensional do substrato, deixe-a estabilizar nas condições ambientais atuais antes de usar, por um período mínimo de 24 horas.

# Elétrico

O módulo de entrada de energia detecta a tensão de linha e alterna automaticamente entre 100 V e 240 V.

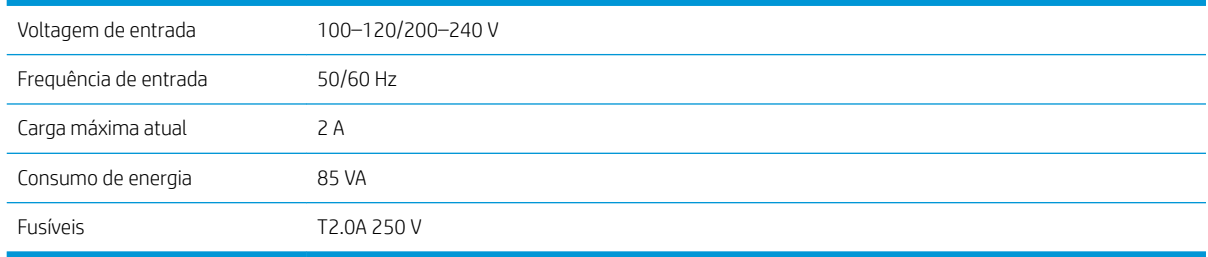

AVISO! Para proteção continuada contra risco de incêndio, substitua os fusíveis apenas pelo mesmo tipo e classificação de fusível.

# <span id="page-60-0"></span>Índice

### A

acessórios [52](#page-55-0) Assistência ao cliente [10](#page-13-0) Assistência ao cliente HP [10](#page-13-0) ativado/desativado [8](#page-11-0) ativar/desativar cortador [8](#page-11-0) atualização de firmware [49](#page-52-0) Automação do código de barras HP [24](#page-27-0) Autorreparo do cliente [11](#page-14-0) aviso [5](#page-8-0)

### B

bem-vindo ao seu cortador [2](#page-5-0)

### C

calibração de comprimento [21](#page-24-0) calibração do substrato [18](#page-21-0) Calibração OPOS [51](#page-54-0) carregamento estendido [28](#page-31-0) Código de barras HP [24](#page-27-0) Código de barras HP, leitura [25](#page-28-0) Código QR [3](#page-6-0) componentes do cortador [6](#page-9-0) conexão a um computador [8](#page-11-0) Conexão Ethernet [8](#page-11-0) Conexão LAN [8](#page-11-0) Conexão USB [8](#page-11-0) Configurações do OPOS como alterar [30](#page-33-0) corte à face [29](#page-32-0) corte completo [29](#page-32-0) corte direto [27](#page-30-0) cuidado [5](#page-8-0)

#### D

deslocamento [47](#page-50-0) documentação [2](#page-5-0)

#### E

especificações [54](#page-57-0) etiquetas, aviso [5](#page-8-0) etiquetas de aviso [5](#page-8-0) etiquetas de segurança [5](#page-8-0)

F fusível, alteração [48](#page-51-0)

I imprimir e cortar [27](#page-30-0)

#### L

ligar/desligar [8](#page-11-0) limpeza das superfícies do cortador [44](#page-47-0) limpeza do sensor de substrato [45](#page-48-0) limpeza do sistema da unidade [44](#page-47-0) limpeza do trilho-guia Y [45](#page-48-0) links [10](#page-13-0)

#### M

manuais [2](#page-5-0) marcadores registro [30](#page-33-0) modelos de cortador [2](#page-5-0)

#### N

número de telefone [11](#page-14-0)

### O

origem [28](#page-31-0) Origem do OPOS [25](#page-28-0)

#### P

painel frontal [9](#page-12-0) menu principal [35](#page-38-0) menus de configuração do sistema [36](#page-39-0) precauções de segurança [3](#page-6-0) pressão [19](#page-22-0) pressão da lâmina [19](#page-22-0) principais componentes do cortador [6](#page-9-0) principais recursos do cortador [2](#page-5-0) profundidade da lâmina [19](#page-22-0)

#### R

roletes de pressão posição [17](#page-20-0)

#### S

serviços de suporte Assistência ao cliente HP [10](#page-13-0) solução de problemas [50](#page-53-0) substituição da lâmina [46](#page-49-0) substrato automático [12](#page-15-0) cortar [24](#page-27-0) suporte por telefone [10](#page-13-0)

### T

tipo de ferramenta [53](#page-56-0) trabalho corte direto [27](#page-30-0) imprimir e cortar [27](#page-30-0)

### U

usuário [22](#page-25-0)

### $\mathbf{v}$

velocidade [20](#page-23-0) visão frontal [6](#page-9-0) visão traseira [7](#page-10-0)